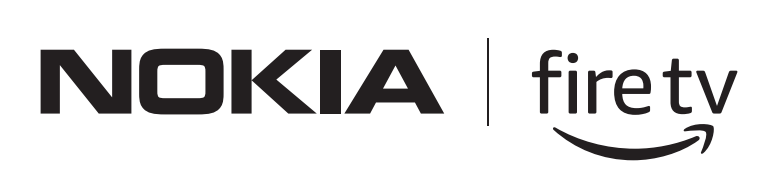

# Nokia Fire TV

## **User Manual**

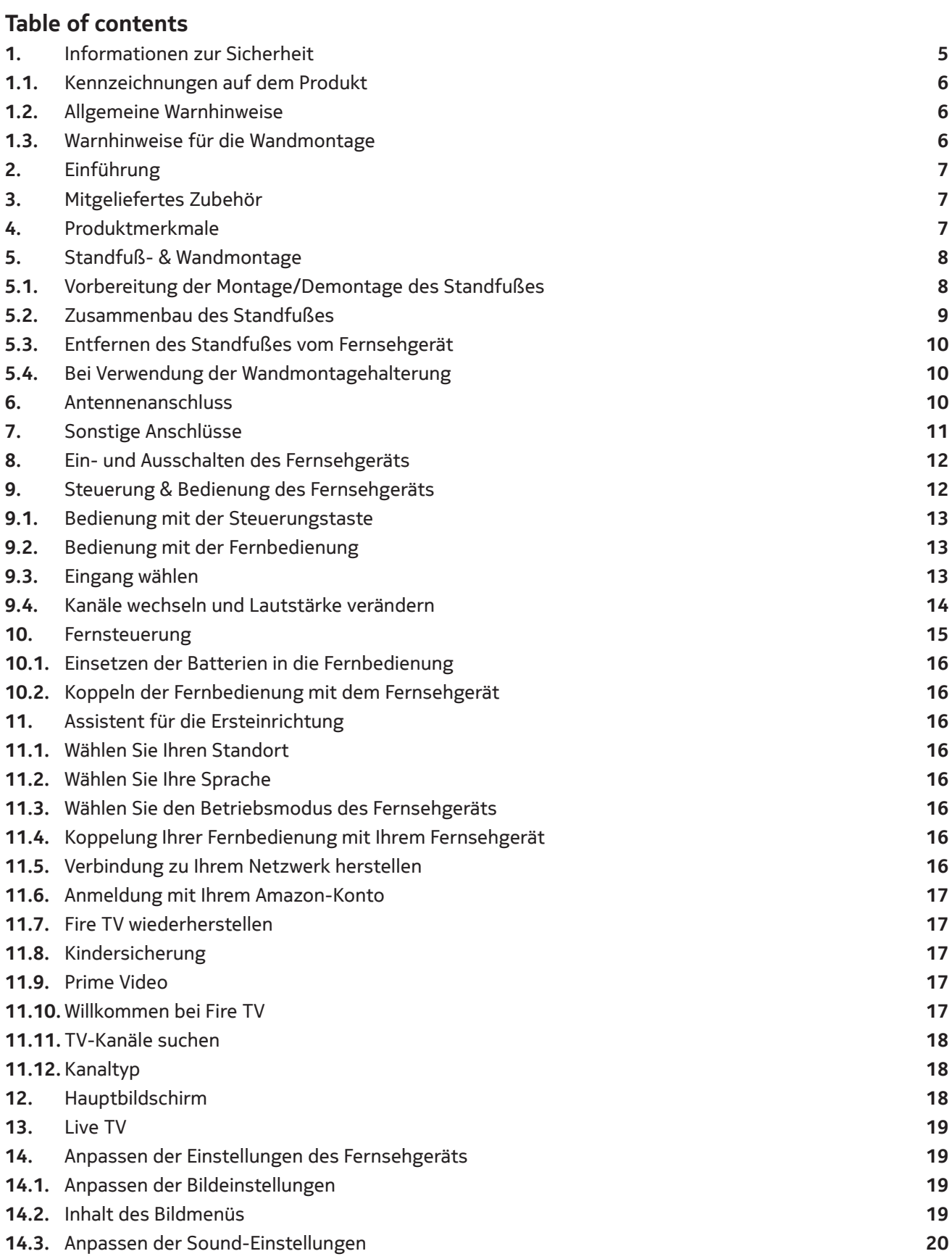

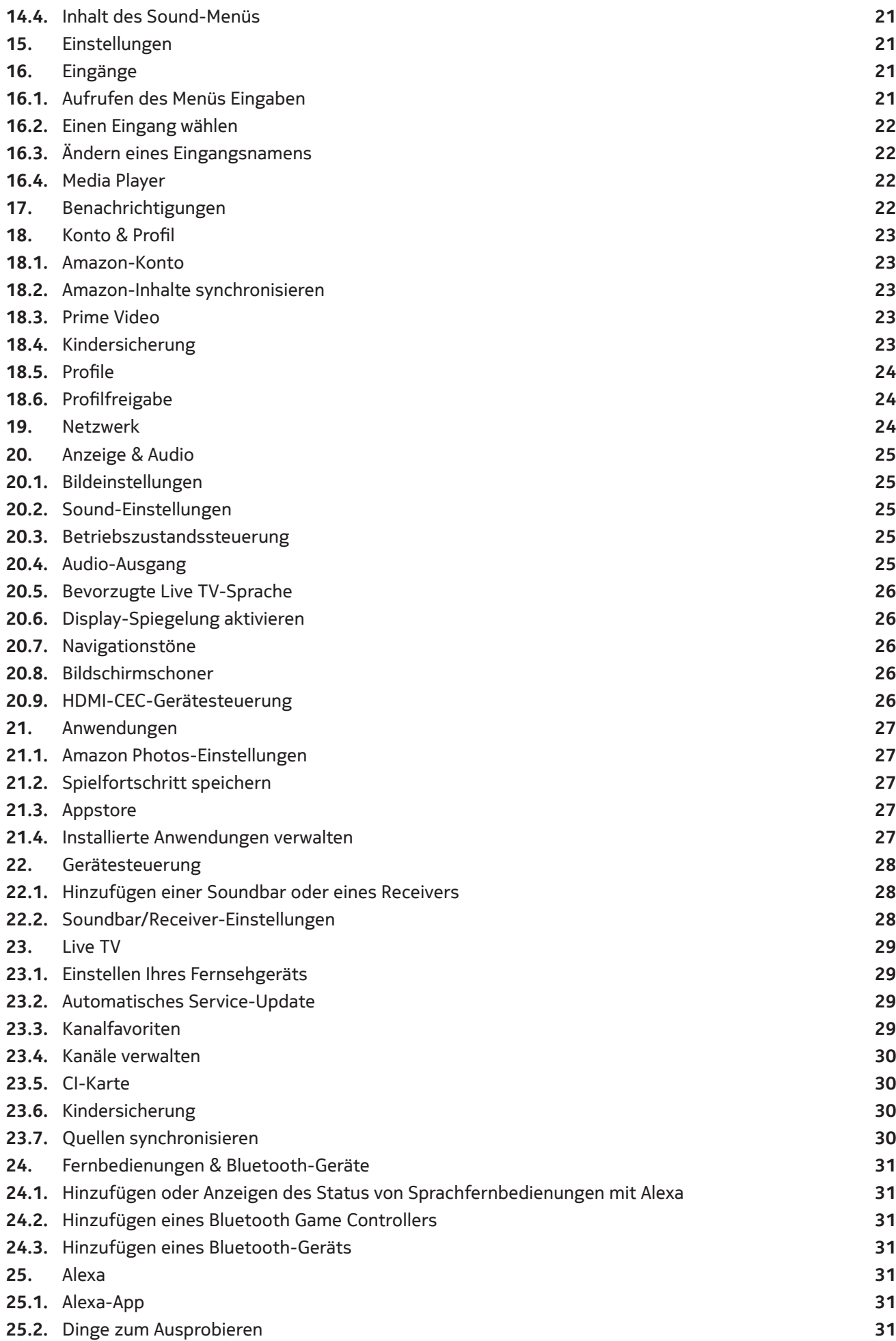

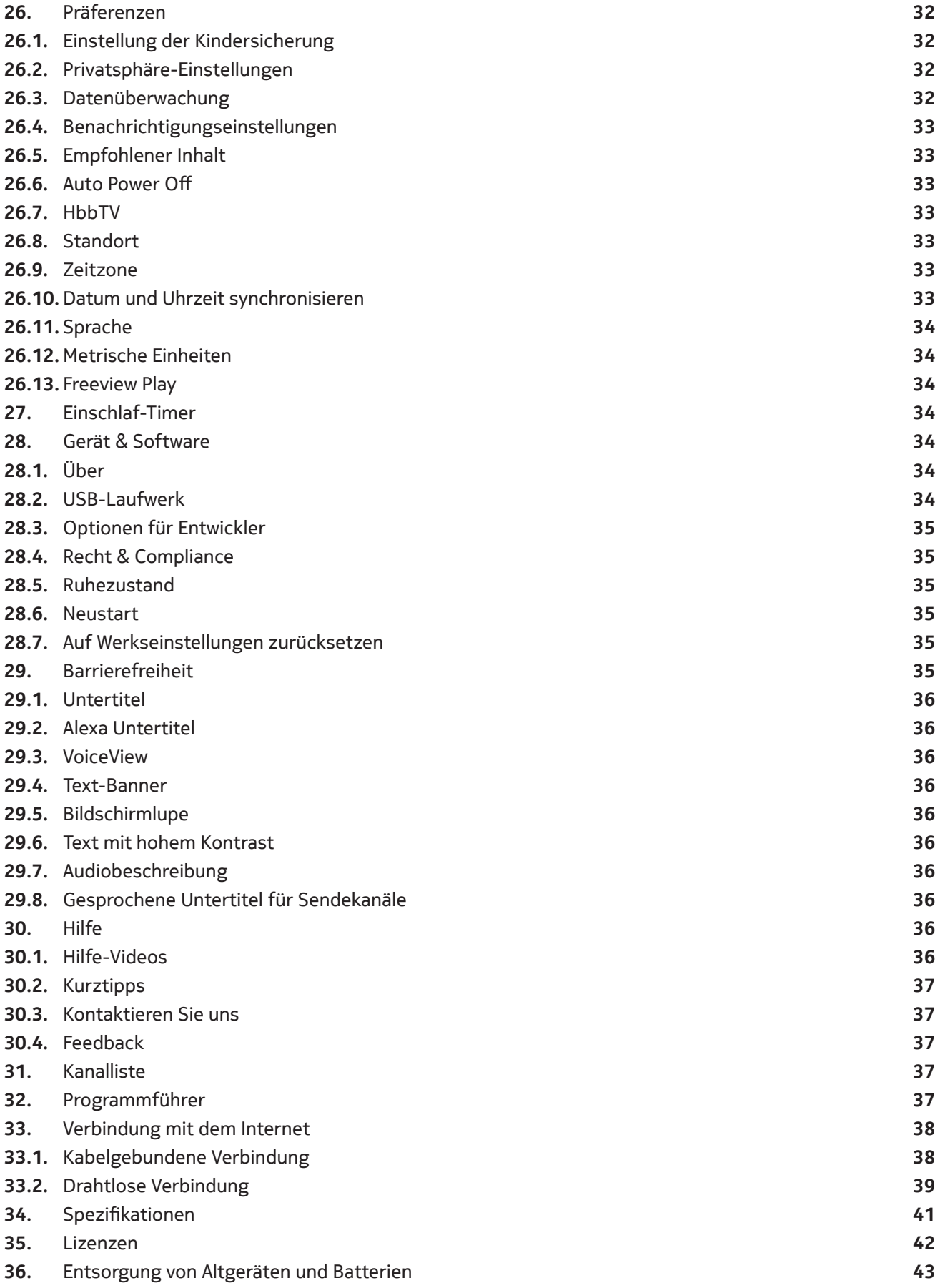

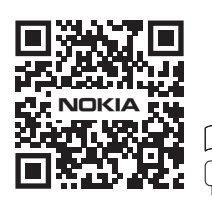

FAQs, Handbücher, Hilfe und Support: **nokia.com/shop/support**

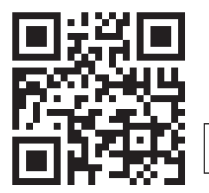

Registrieren Sie Ihr Produkt: **streamview.com/care**

## **1. Informationen zur Sicherheit**

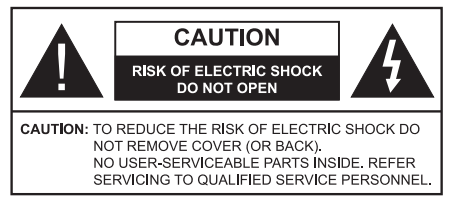

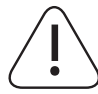

Trennen Sie das Fernsehgerät bei extremen Wetterbedingungen (Gewitter, Blitzschlag) und bei längerer Inaktivität (Urlaub) vom Stromnetz. Der Netzstecker dient zum Trennen des Fernsehgeräts vom Stromnetz und muss daher funktionsfähig bleiben. Wenn das Fernsehgerät nicht elektrisch vom Netz getrennt ist, verbraucht das Gerät in allen Situationen Strom, auch wenn das Fernsehgerät im Standby-Modus oder ausgeschaltet ist.

**Hinweis:** Folgen Sie den Anweisungen auf dem Bildschirm, um die entsprechenden Funktionen zu bedienen.

**Wichtig:** Bitte lesen Sie diese Anleitung vollständig durch, bevor Sie das Gerät installieren oder in Betrieb nehmen.

#### **WARNUNG**

**Dieses Gerät ist dazu bestimmt, von Personen (einschließlich Kindern) benutzt zu werden, die fähig/erfahren sind, ein solches Gerät unbeaufsichtigt zu bedienen, es sei denn, sie werden von einer für ihre Sicherheit verantwortlichen Person beaufsichtigt oder in der Benutzung des Geräts unterwiesen.**

- Verwenden Sie dieses Fernsehgerät in einer Höhe von weniger als 5000 Metern über dem Meeresspiegel, an trockenen Orten und in Regionen mit gemäßigtem oder tropischem Klima.
- Das Fernsehgerät ist für den Gebrauch in Haushalten und ähnlichen Räumen bestimmt, kann aber auch in öffentlichen Räumen verwendet werden.
- Lassen Sie aus Gründen der Belüftung mindestens 5 cm Freiraum um das Fernsehgerät herum.
- Achten Sie darauf, dass die Belüftung nicht durch Abdecken oder Blockieren der Lüftungsöffnungen mit Gegenständen wie Zeitungen, Tischtüchern, Vorhängen usw. behindert wird.
- Das Netzkabel/der Netzstecker sollte leicht zugänglich sein. Stellen Sie das Fernsehgerät, Möbel usw. nicht auf das Netzkabel. Ein beschädigtes Netzkabel/ein beschädigter Netzstecker kann einen Brand oder einen elektrischen Schlag verursachen. Ziehen Sie den Stecker des Fernsehgeräts nicht am Kabel aus der Steckdose, sondern nur am Stecker. Berühren Sie das Netzkabel/den Netzstecker niemals mit nassen Händen, da dies zu einem Kurzschluss oder Stromschlag führen kann. Machen Sie niemals einen Knoten in das Netzkabel und verbinden Sie es nicht mit anderen Kabeln. Ein beschädigtes Netzkabel muss ersetzt werden. Dies darf nur von qualifiziertem Personal durchgeführt werden.
- Setzen Sie das Fernsehgerät keinen tropfenden oder spritzenden Flüssigkeiten aus und stellen Sie keine mit Flüssigkeit gefüllten Gegenstände wie Vasen, Tassen usw. auf oder über dem Fernsehgerät ab (z. B. auf Regalen über dem Gerät).
- Setzen Sie das Fernsehgerät nicht direktem Sonnenlicht aus und platzieren Sie keine offenen Flammen, wie z. B. brennende Kerzen, auf oder in der Nähe des Fernsehgeräts.
- Stellen Sie keine Wärmequellen wie elektrische Heizungen, Heizkörper usw. in der Nähe des Fernsehgerätes auf.
- Stellen Sie das Fernsehgerät nicht auf den Boden oder auf schräge Flächen.
- Erstickungsgefahr! Bewahren Sie Plastiktüten außerhalb der Reichweite von Säuglingen, Kindern und Haustieren auf.
- Bringen Sie den Standfuß vorsichtig am Fernsehgerät an. Wenn der Standfuß mit Schrauben versehen ist, ziehen Sie die Schrauben fest an, damit das Fernsehgerät nicht kippt. Ziehen Sie die Schrauben nicht zu fest an und montieren Sie die Standfußgummis korrekt.
- Entsorgen Sie die Batterien nicht im Feuer oder zusammen mit gefährlichen oder entflammbaren Materialien.

#### **WARNUNG**

- Die Batterien dürfen nicht übermäßiger Hitze wie Sonnenschein, Feuer oder ähnlichem ausgesetzt werden.
- Übermäßiger Schalldruck von Ohr- oder Kopfhörern kann zu Hörverlust führen.

#### **VOR ALLEM – Lassen Sie NIEMALS zu, dass jemand, insbesondere Kinder, gegen den Bildschirm stößt oder etwas in Löcher, Schlitze oder andere Öffnungen des Fernsehgerätes schiebt.**

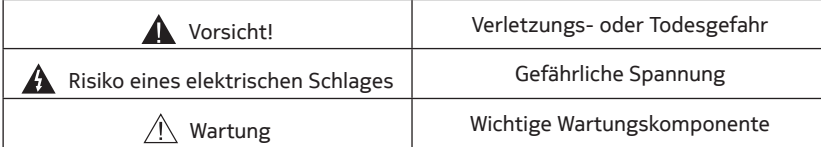

## **1.1.Kennzeichnungen auf dem Produkt**

Die folgenden Symbole auf dem Produkt dienen zur Kennzeichnung von Einschränkungen, Vorsichtsmaßnahmen und Sicherheitshinweisen. Alle Erklärungen gelten nur, wenn das Produkt eine entsprechende Kennzeichnung trägt. Notieren Sie solche Informationen aus Sicherheitsgründen.

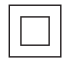

**Geräte der Klasse II:** Es wurde so konstruiert, dass es keine Sicherheitsverbindung zur elektrischen Erdung benötigt.

**Gefährliches spannungsführendes Terminal:** Die markierten Terminals stehen unter normalen Betriebsbedingungen unter gefährlicher Spannung.

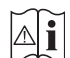

**Vorsicht! Siehe Gebrauchsanweisung:** Der/die markierte(n) Bereich(e) enthält/enthalten vom Benutzer austauschbare Münz- oder Knopfzellenbatterien.

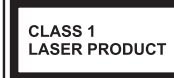

**Laserprodukt der Klasse 1:** Dieses Produkt enthält eine Laserquelle der Klasse 1, die unter vernünftigerweise vorhersehbaren Betriebsbedingungen sicher ist.

## **1.2.Allgemeine Warnhinweise**

- Verschlucken Sie die Batterie nicht. Verätzungsgefahr!
- Dieses Produkt oder das mit dem Produkt gelieferte Zubehör kann eine Münz-/Knopfzellenbatterie enthalten. Wenn die Münz-/ Knopfzellenbatterie verschluckt wird, kann sie innerhalb von nur 2 Stunden schwere innere Verbrennungen verursachen, die zum Tod führen können.
- Halten Sie neue und gebrauchte Batterien von Kindern fern.
- Wenn sich das Batteriefach nicht sicher schließen lässt, verwenden Sie das Produkt nicht mehr und halten Sie es von Kindern fern.
- Wenn Sie glauben, dass die Batterien verschluckt wurden oder sich in irgendeinem Körperteil befinden, suchen Sie sofort einen Arzt auf.

Ein Fernsehgerät kann herabstürzen und schwere Verletzungen oder den Tod verursachen. Viele Verletzungen, insbesondere bei Kindern, können durch einfache Vorsichtsmaßnahmen vermieden werden, wie zum Beispiel:

- Verwenden Sie IMMER die vom Hersteller des Fernsehgeräts empfohlenen Schränke, Standfüße oder Befestigungsmethoden.
- Verwenden Sie IMMER Möbel, die das Fernsehgerät sicher tragen können.
- Achten Sie IMMER darauf, dass der Fernseher nicht über die Kante des Möbelstücks ragt.
- Klären Sie Kinder IMMER darüber auf, dass es gefährlich ist, auf Möbel zu klettern, um das Fernsehgerät oder seine Bedienelemente zu erreichen.
- Verlegen Sie die Kabel, die an Ihr Fernsehgerät angeschlossen sind, IMMER so, dass niemand über sie stolpern, an ihnen ziehen oder nach ihnen greifen kann.
- Stellen Sie ein Fernsehgerät NIEMALS auf einer instabilen Unterlage auf.
- Stellen Sie das Fernsehgerät NIEMALS auf hohe Möbel (z. B. Schränke oder Bücherregale), ohne sowohl die Möbel als auch das Fernsehgerät auf einer geeigneten Unterlage zu verankern.
- Stellen Sie das Fernsehgerät NIEMALS auf Tücher oder andere Materialien, die sich zwischen dem Fernsehgerät und dem Möbelstück befinden.
- Stellen Sie NIEMALS Gegenstände, die Kinder zum Klettern verleiten könnten, wie z. B. Spielzeug und Fernbedienungen, auf das Fernsehgerät oder die Möbel, auf denen das Fernsehgerät steht.
- Das Gerät ist nur für die Montage in Höhen ≤2 m geeignet.

Wenn das vorhandene Fernsehgerät weiterhin genutzt und verlegt werden soll, gelten die gleichen Überlegungen wie oben. Geräte, die über den Netzanschluss oder über andere Geräte mit Anschluss an die Schutzerdung der Gebäudeinstallation und über Koaxialkabel an ein Fernsehgerät angeschlossen sind, können unter Umständen eine Brandgefahr darstellen. Der Anschluss an ein Fernsehgerät muss daher über ein Gerät erfolgen, das eine elektrische Isolierung unterhalb eines bestimmten Frequenzbereichs gewährleistet (galvanischer Isolator).

#### **1.3. Warnhinweise für die Wandmontage**

- Lesen Sie die Anleitung, bevor Sie Ihr Fernsehgerät an der Wand montieren.
- Die Wandhalterung ist optional. Falls sie nicht im Lieferumfang ihres Fernsehgeräts enthalten ist, können Sie sie bei Ihrem Fachhändler erwerben.
- Installieren Sie das Fernsehgerät nicht an einer Decke oder an einer schrägen Wand.
- Verwenden Sie die angegebenen Schrauben und das sonstige Zubehör für die Wandmontage.
- Ziehen Sie die Schrauben für die Wandmontage fest an, damit das Fernsehgerät nicht herabfallen kann. Ziehen Sie die Schrauben nicht zu stark an.

Die Abbildungen und Illustrationen in dieser Bedienungsanleitung dienen nur als Referenz und können vom

tatsächlichen Aussehen des Produkts abweichen. Produktdesign und Spezifikationen können ohne vorherige Ankündigung geändert werden. Da das Betriebssystem des Fire TV-Geräts regelmäßig aktualisiert wird, können die in diesem Handbuch gezeigten Bilder, Navigationsanweisungen, Titel und Positionen der Menüoptionen von der Darstellung auf dem Bildschirm abweichen.

## **2. Einführung**

Vielen Dank, dass Sie sich für unser Produkt entschieden haben. Schon bald werden Sie Ihr neues Fernsehgerät genießen können. Bitte lesen Sie diese Anweisungen sorgfältig. Sie enthält wichtige Informationen, die Ihnen helfen, Ihr Fernsehgerät optimal zu nutzen und eine sichere und korrekte Installation und Bedienung zu gewährleisten.

## **3. Mitgeliefertes Zubehör**

- Sprachfernbedienung mit Alexa
- Batterien: 2 x AAA
- Netzkabel

## **4. Produktmerkmale**

#### **Ultra HD (UHD)**

Das Fernsehgerät unterstützt Ultra HD (Ultra High Definition – auch bekannt als 4K) mit einer Auflösung von 3840 x 2160 (4K:2K). Es entspricht der 4-fachen Auflösung eines Full HD-Fernsehgeräts, indem es die Pixelanzahl des Full HD Fernsehgeräts sowohl horizontal als auch vertikal verdoppelt. Ultra HD-Inhalte werden über HDMI, USB-Eingäng(e) und über DVB-T2- und DVB-S2-Sendungen unterstützt.

#### **High Dynamic Range (HDR) / Hybrid Log-Gamma (HLG)**

Mit dieser Funktion kann das Fernsehgerät einen größeren Helligkeitsdynamikbereich wiedergeben, indem es mehrere verschiedene Belichtungen aufnimmt und dann kombiniert. HDR/HLG verspricht eine bessere Bildqualität durch hellere, realistischere Lichter, realistischere Farben und andere Verbesserungen. Es liefert das Erscheinungsbild, das die Filmemacher erreichen wollten, und zeigt die verborgenen Bereiche von dunklen Schatten und Sonnenlicht mit voller Klarheit, Farbe und Detailtreue.

HDR/HLG-Inhalte werden über native und marktübliche Anwendungen, HDMI- und USB-Eingänge und über DVB-S-Sendungen unterstützt.

Wenn die Eingangsquelle auf den entsprechenden HDMI-Eingang eingestellt ist, markieren Sie die entsprechende HDMI-Option im Menü **Home > Einstellungen > Anzeige & Audio > Bildeinstellungen** und drücken Sie auf **Wählen**, um die Anzeige-Einstellungsoptionen anzuzeigen. Stellen Sie die Option **HDMI-Eingangsmodus** im Menü **Erweiterte Einstellungen** auf **Modus 2 (2.0)** oder **Auto** ein, um HDR/HLG-Inhalte zu sehen, wenn die HDR/HLG-Inhalte über einen HDMI-Eingang empfangen werden. Auch in diesem Fall sollte das Quellgerät mindestens HDMI 2.0a-kompatibel sein.

#### **Dolby Vision**

Dolby Vision™ liefert ein dramatisches visuelles Erlebnis, erstaunliche Helligkeit, außergewöhnlichen Kontrast und lebendige Farben, die das Programm zum Leben erwecken. Diese beeindruckende Bildqualität wird durch die Kombination von HDR- und Wide Color Gamut-Technologien erreicht. Durch die Erhöhung der Helligkeit des Originalsignals und die Verwendung eines höheren dynamischen Farb- und Kontrastumfangs präsentiert Dolby Vision erstaunlich naturgetreue Bilder mit atemberaubenden Details, die mit anderen Nachbearbeitungstechnologien im Fernsehgerät nicht erreicht werden können. Dolby Vision wird über native und marktübliche Anwendungen, HDMI- und USB-Anschlüsse unterstützt. Wenn die Eingangsquelle auf den entsprechenden HDMI-Eingang eingestellt ist, markieren Sie die entsprechende HDMI-Option im Menü **Home > Einstellungen > Anzeige & Audio > Bildeinstellungen** und drücken Sie auf **Wählen**, um die Anzeige-Einstellungsoptionen anzuzeigen. Stellen Sie die Option **HDMI-Eingangsmodus** im Menü **Erweiterte Einstellungen** auf **Modus 2 (2.0) oder Auto**, um Dolby Vision-Inhalte zu sehen, wenn die Dolby Vision-Inhalte über einen HDMI-Eingang empfangen werden. Auch in diesem Fall sollte das Quellgerät mindestens HDMI 2.0 a-kompatibel sein. Im Menü **Bildmodus** sind zwei vordefinierte Bildmodi verfügbar, wenn Dolby Vision-Inhalte erkannt werden: **Dolby Vision Bright** und **Dolby Vision Dark**. Beide ermöglichen es dem Benutzer, den Inhalt so zu erleben, wie es der Urheber ursprünglich beabsichtigt hat, und zwar bei unterschiedlichen Lichtverhältnissen. Um die Einstellung des **Bildmodus** zu ändern, halten Sie die **Home**-Taste gedrückt, während Sie Dolby Vision-Inhalte ansehen, und rufen Sie das Menü **Bild** auf. Wenn Sie Dolby Vision-Inhalte über eine Anwendung ansehen, mit Ausnahme von YouTube, Netflix und Multi Media Player, können Sie nicht auf das Menü **Bild** zugreifen um den **Bildmodus** einzustellen.

Bestimmte Dienste können jederzeit geändert oder zurückgezogen werden, sind möglicherweise nicht in

allen Regionen oder Sprachen oder in 4K, HDR, UDH, HLG, DOLBY VISION oder DOLBY ATMOS verfügbar und erfordern möglicherweise separate Abonnements.

## **5. Standfuß- & Wandmontage**

#### **5.1.Vorbereitung der Montage/Demontage des Standfußes**

Nehmen Sie den bzw. die Standfüße und das Fernsehgerät aus der Verpackung und legen Sie das Fernsehgerät mit dem Bildschirm nach unten auf einer geeigneten Arbeitsfläche auf ein sauberes und weiches Tuch (Decke o. ä.).

- Verwenden Sie eine flache und feste Arbeitsfläche, die größer als das Fernsehgerät ist.
- Halten Sie das Fernsehgerät nicht am Bildschirm fest.
- Achten Sie darauf, dass Sie das Fernsehgerät nicht zerkratzen oder zerbrechen.

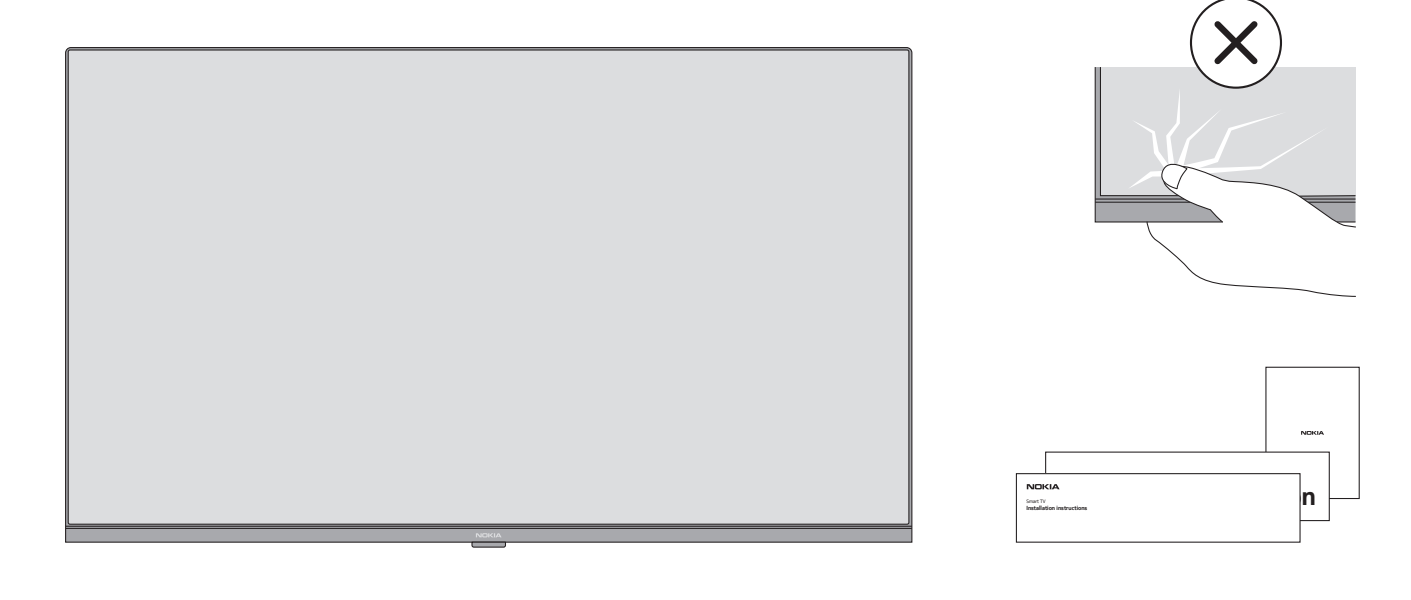

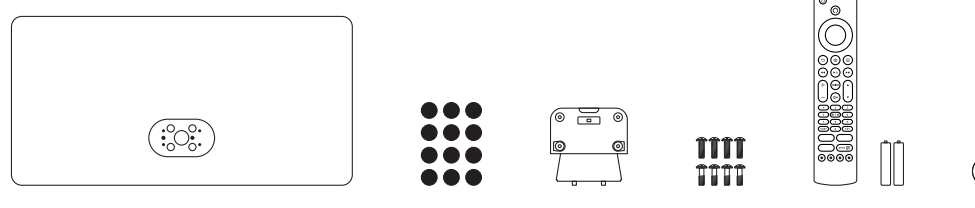

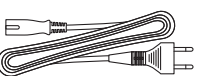

## **5.2.Zusammenbau des Standfußes**

- Platzieren Sie den/die Standfüße auf der Rückseite des Fernsehgeräts auf den Befestigungsmarkierungen.
- Setzen Sie die mitgelieferten Schrauben ein und ziehen Sie sie leicht an, bis der Standfuß richtig sitzt.

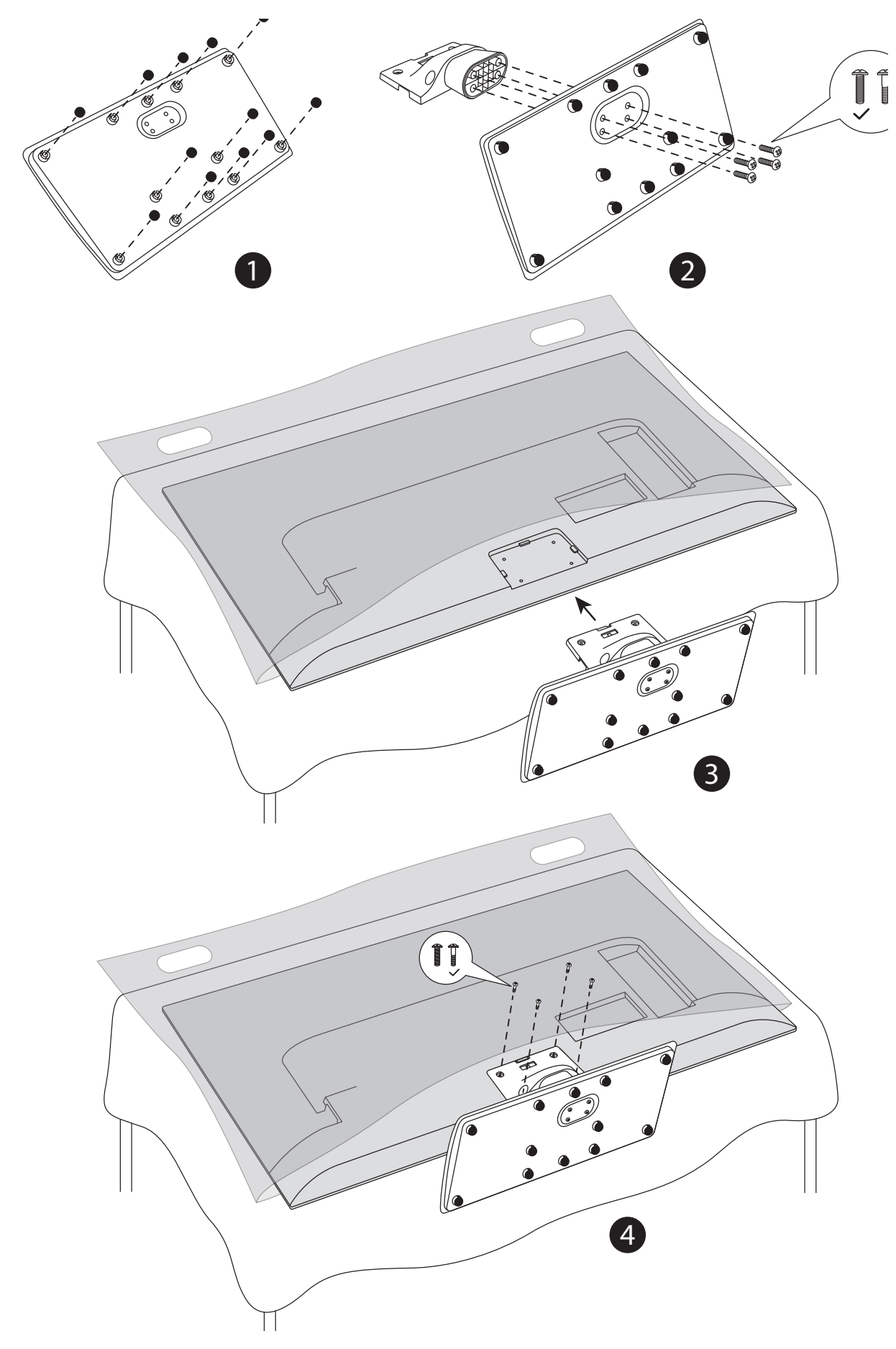

## **5.3. Entfernen des Standfußes vom Fernsehgerät**

Achten Sie darauf, den Standfuß wie folgt zu entfernen, wenn Sie die Wandhalterung verwenden oder das Fernsehgerät wieder verpacken.

- Legen Sie das Fernsehgerät mit dem Bildschirm nach unten auf einer Arbeitsfläche auf ein sauberes und weiches Tuch. Lassen Sie den/die Standfüße über die Kante der Arbeitsfläche herausragen.
- Lösen Sie die Schrauben, mit denen der Standfuß/die Standfüße befestigt sind.
- Entfernen Sie den Standfuß/die Standfüße.

#### **5.4.Bei Verwendung der Wandmontagehalterung**

Ihr Fernsehgerät ist auch für eine VESA-konforme Wandmontagehalterung vorbereitet. Wenn sie nicht im Lieferumfang Ihres Fernsehgerätes enthalten ist, wenden Sie sich an Ihren Händler, um die empfohlene Wandhalterung zu erwerben.

Löcher und Maße für die Wandmontage:

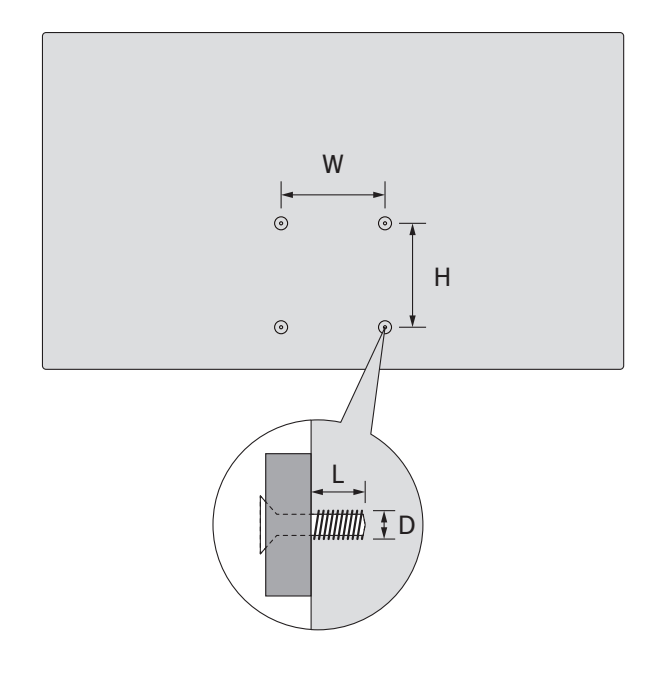

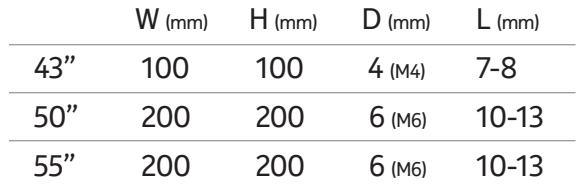

## **6. Antennenanschluss**

Schließen Sie den Antennen- oder Kabelfernsehstecker an die Antenneneingangsbuchse (ANT) auf der linken Seite des Fernsehgeräts oder den Satellitenstecker an die Satelliteneingangsbuchse (LNB) auf der Rückseite des Fernsehgeräts an.

55" 200 200 6 (M6) 10-13 **Linke Seite des Fernsehgerätes Rückseite des Fernsehgerätes**

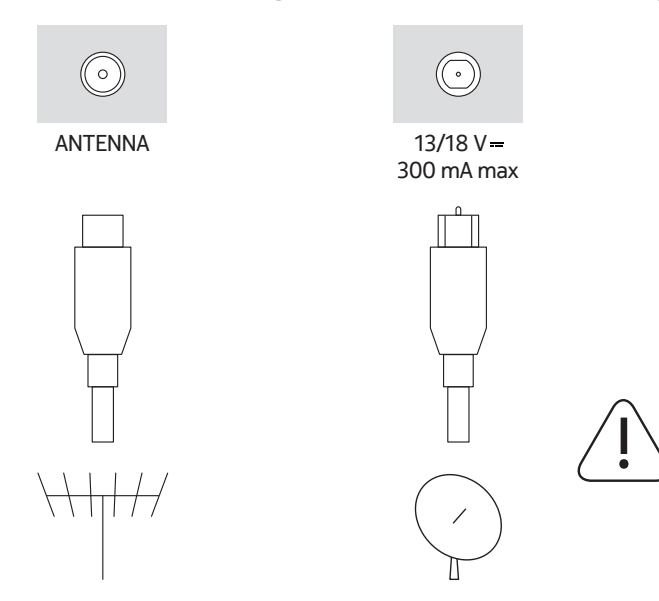

Wenn Sie ein Gerät an das Fernsehgerät anschließen möchten, stellen Sie sicher, dass sowohl das Fernsehgerät als auch das Gerät ausgeschaltet sind, bevor Sie eine Verbindung herstellen. Nachdem die Verbindung hergestellt wurde, können Sie die Geräte einschalten und verwenden.

## **7. Sonstige Anschlüsse**

Wenn Sie ein Gerät an das Fernsehgerät anschließen möchten, stellen Sie sicher, dass sowohl das Fernsehgerät als auch das Gerät ausgeschaltet sind, bevor Sie eine Verbindung herstellen. Nachdem die Verbindung hergestellt wurde, können Sie die Geräte einschalten und verwenden.

Wenn Sie die Wandmontagehalterung verwenden (wenden Sie sich an Ihren Händler, um sie zu erwerben, falls sie nicht im Lieferumfang enthalten ist), empfehlen wir Ihnen, alle Kabel vor der Wandmontage an der Rückseite des Fernsehgeräts anzuschließen. Setzen Sie das CI-Modul nur ein oder entfernen Sie es nur, wenn das Fernsehgerät AUSGESCHALTET ist. Einzelheiten zu den Einstellungen entnehmen Sie bitte der Bedienungsanleitung des Moduls. Die USB-Eingänge am Fernsehgerät unterstützen Geräte mit bis zu 500 mA. Der Anschluss von Geräten mit einem Stromwert über 500 mA kann Ihr Fernsehgerät beschädigen. Wenn Sie Geräte über ein HDMI-Kabel an Ihr Fernsehgerät anschließen, müssen Sie ein abgeschirmtes Hochgeschwindigkeits-HDMI-Kabel mit Ferriten verwenden, um eine ausreichende Immunität gegen Störfrequenzen und eine störungsfreie Übertragung von hochauflösenden Signalen, wie z. B. 4K-Inhalten, zu gewährleisten.

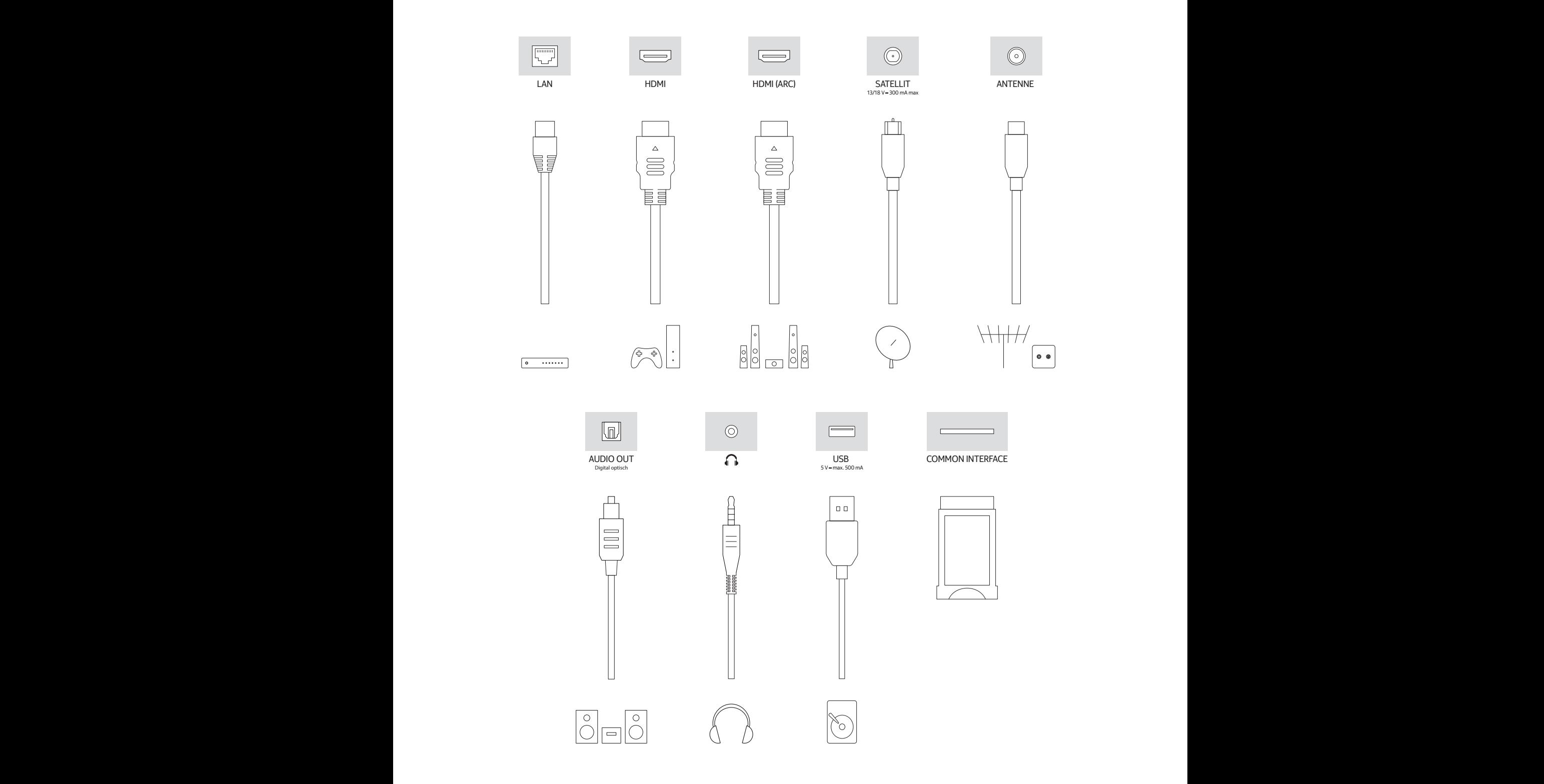

## **8. Ein- und Ausschalten des Fernsehgeräts**

#### **Anschluss an die Stromversorgung**

**WICHTIG: Das Fernsehgerät ist für den Betrieb an einer 220-240 V AC, 50 Hz Steckdose ausgelegt.** 

Warten Sie nach dem Auspacken, bis sich das Fernsehgerät an die Raumtemperatur angepasst hat, bevor Sie das Gerät an das Stromnetz anschließen.

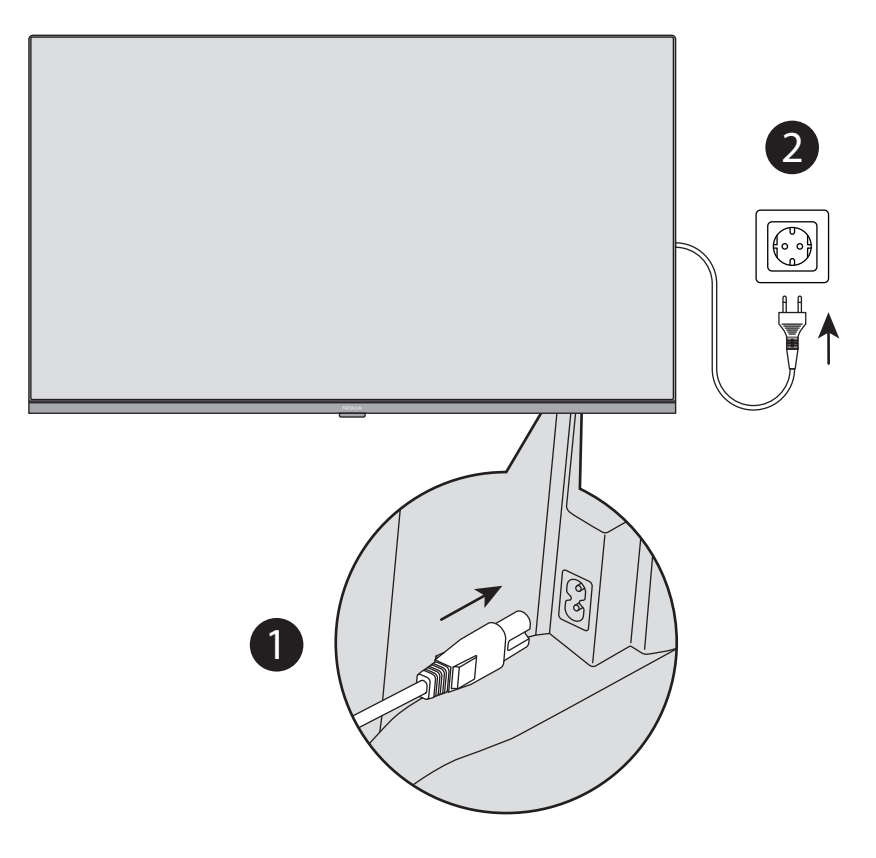

Stecken Sie ein Ende (den Zweilochstecker) des mitgelieferten abnehmbaren Netzkabels in den Netzkabelanschluss an der Rückseite des Fernsehgeräts, wie oben gezeigt. Stecken Sie dann das andere Ende des Netzkabels in die Netzsteckdose. Das Fernsehgerät schaltet in den Standby-Modus. **Hinweis:** Die Position des Netzkabelanschlusses kann je nach Modell unterschiedlich sein.

#### **Um das Fernsehgerät aus dem Standby-Modus einzuschalten**

Wenn sich das Fernsehgerät im Standby-Modus befindet, leuchtet die Standby-LED auf. Um das Fernsehgerät aus dem Standby-Modus einzuschalten, müssen Sie entweder:

- die Standby-Taste auf der Fernbedienung drücken.
- die Steuerungstaste am Fernsehgerät drücken. Daraufhin schaltet sich das Fernsehgerät ein.

#### **Um das Fernsehgerät in den Standby-Modus zu schalten**

- Drücken Sie die Standby-Taste auf der Fernbedienung.
- Drücken Sie die Steuerungstaste am Fernsehgerät, das Menü der Funktionsoptionen wird angezeigt. Der Fokus liegt dabei auf der Option Eingaben.
- Drücken Sie die Taste mehrmals hintereinander, bis die Option Ausschalten hervorgehoben wird.
- Halten Sie die Taste für etwa 2 Sekunden gedrückt, das Fernsehgerät schaltet in den Standby-Modus.

#### **Um das Fernsehgerät auszuschalten**

Um das Fernsehgerät vollständig auszuschalten, ziehen Sie das Netzkabel aus der Steckdose.

## **9. Steuerung & Bedienung des Fernsehgeräts**

Ihr Fernsehgerät verfügt über eine einzige Steuerungstaste. Mit dieser Taste können Sie die Funktionen Eingang / Lautstärke auf/ab / Kanal auf/ab / Standby-Ein des Fernsehgeräts steuern. **Hinweis:** Die Position der Steuerungstaste kann je nach Modell unterschiedlich sein.

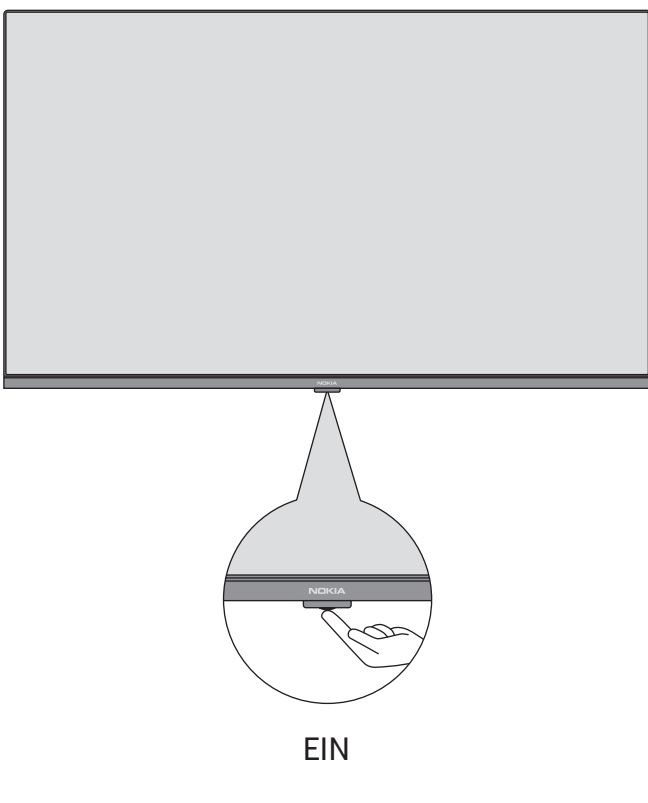

#### **9.1.Bedienung mit der Steuerungstaste**

- Drücken Sie die Steuerungstaste, um das Menü der Funktionsoptionen anzuzeigen.
- Drücken Sie dann mehrmals hintereinander auf die Taste, um den Fokus auf die gewünschte Option zu setzen.
- Halten Sie die Taste etwa 2 Sekunden lang gedrückt, um die Funktion zu verwenden, das Untermenü aufzurufen oder die Option zu wählen.

**Um das Fernsehgerät auszuschalten:** Drücken Sie die Steuerungstaste, um das Menü der Funktionsoptionen anzuzeigen. Der Fokus liegt auf der Option **Eingaben**. Drücken Sie die Taste nacheinander, bis die Option **Ausschalten** hervorgehoben wird. Halten Sie die Taste etwa 2 Sekunden lang gedrückt, um das Fernsehgerät auszuschalten (Standby-Modus).

**Um das Fernsehgerät einzuschalten:** Drücken Sie die Steuerungstaste, das Fernsehgerät schaltet sich ein. **So ändern Sie die Lautstärke:** Drücken Sie die Steuerungstaste, um das Menü der Funktionsoptionen anzuzeigen, und drücken Sie dann die Taste mehrmals hintereinander, um den Fokus auf die Option **Lauter** oder **Leiser** zu setzen. Halten Sie die Taste gedrückt, um die Lautstärke zu erhöhen oder zu verringern.

**Um den Kanal zu wechseln (im Modus Live TV):** Drücken Sie die Steuerungstaste, um das Menü der Funktionsoptionen aufzurufen, und drücken Sie dann die Taste nacheinander, um den Fokus auf die Option **Kanal auf** oder **Kanal ab** zu setzen. Halten Sie die Taste gedrückt, um zum nächsten oder vorherigen Kanal in der Kanalliste zu wechseln.

**Um die Eingabe zu ändern:** Drücken Sie die Steuerungstaste, um das Menü der Funktionsoptionen anzuzeigen. Der Fokus liegt auf der Option **Eingänge**. Halten Sie die Taste etwa 2 Sekunden lang gedrückt, um die Liste der Eingänge anzuzeigen. Blättern Sie durch die verfügbaren Eingangsoptionen, indem Sie die Taste drücken. Halten Sie die Taste etwa 2 Sekunden lang gedrückt, um zur markierten Eingangsoption zu wechseln. **Hinweis:** Das OSD-Menü für die Einstellungen des Live TV kann im Live TV-Modus nicht über die Steuerungstaste

angezeigt werden.

#### **9.2.Bedienung mit der Fernbedienung**

Halten Sie die **Home**-Taste auf Ihrer Fernbedienung gedrückt, um die verfügbaren Menüoptionen für die Schnelleinstellungen anzuzeigen, wenn Sie sich im Modus Live TV befinden. Drücken Sie die **Home**-Taste, um den Home-Bildschirm Ihres Fernsehgerätes anzuzeigen oder zu ihm zurückzukehren. Verwenden Sie die Richtungstasten, um den Fokus zu verschieben, fortzufahren, einige Einstellungen vorzunehmen und drücken Sie **Wählen**, um Änderungen vorzunehmen, Ihre Einstellungen festzulegen, ein Untermenü aufzurufen, eine Anwendung zu starten usw. Drücken Sie **Return/Back**, um zum vorherigen Menübildschirm zurückzukehren.

#### **9.3. Eingang wählen**

Sobald Sie externe Systeme an Ihr Fernsehgerät angeschlossen haben, können Sie zu verschiedenen

Eingangsquellen wechseln. Halten Sie die **Home**-Taste auf Ihrer Fernbedienung gedrückt, um die verfügbaren Menüoptionen für die Schnelleinstellungen anzuzeigen. Markieren Sie dann die Option Eingänge und drücken Sie die Taste **Auswählen**, um die Liste der verfügbaren Eingangsoptionen anzuzeigen. Verwenden Sie die Richtungstasten, um die Option Ihrer Wahl zu markieren, und drücken Sie dann die Taste **Auswählen**, um zum gewählten Eingang zu wechseln. Oder wählen Sie den gewünschten Eingang aus der Zeile Eingänge auf der Registerkarte Eingänge auf dem Home-Bildschirm und drücken Sie auf **Wählen**.

#### **9.4.Kanäle wechseln und Lautstärke verändern**

Sie können die Lautstärke mit den Tasten **Volume +/-** einstellen und den Kanal im Live TV-Modus mit den Tasten **Programme +/-** auf der Fernbedienung wechseln.

## **10. Fernsteuerung**

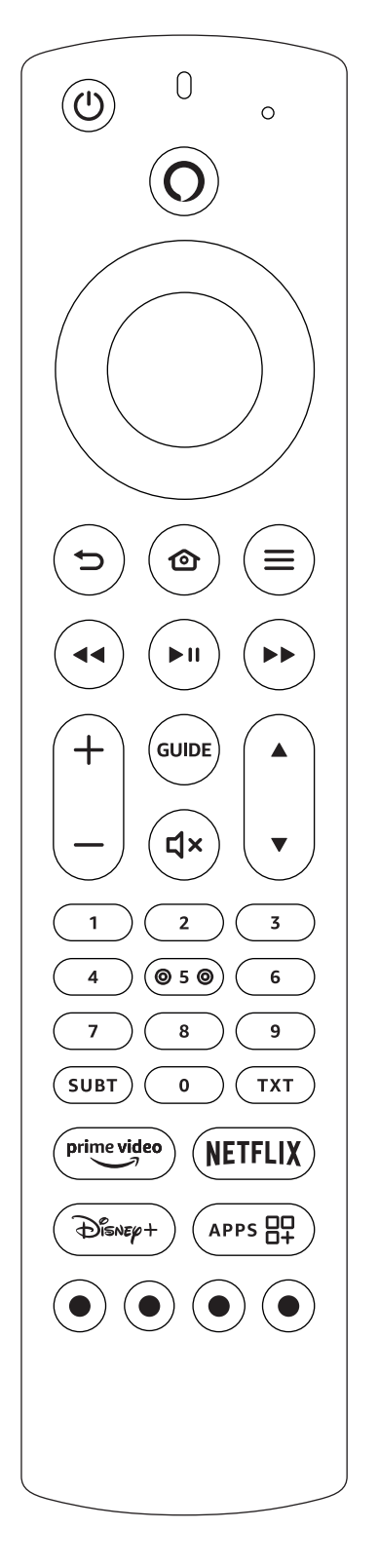

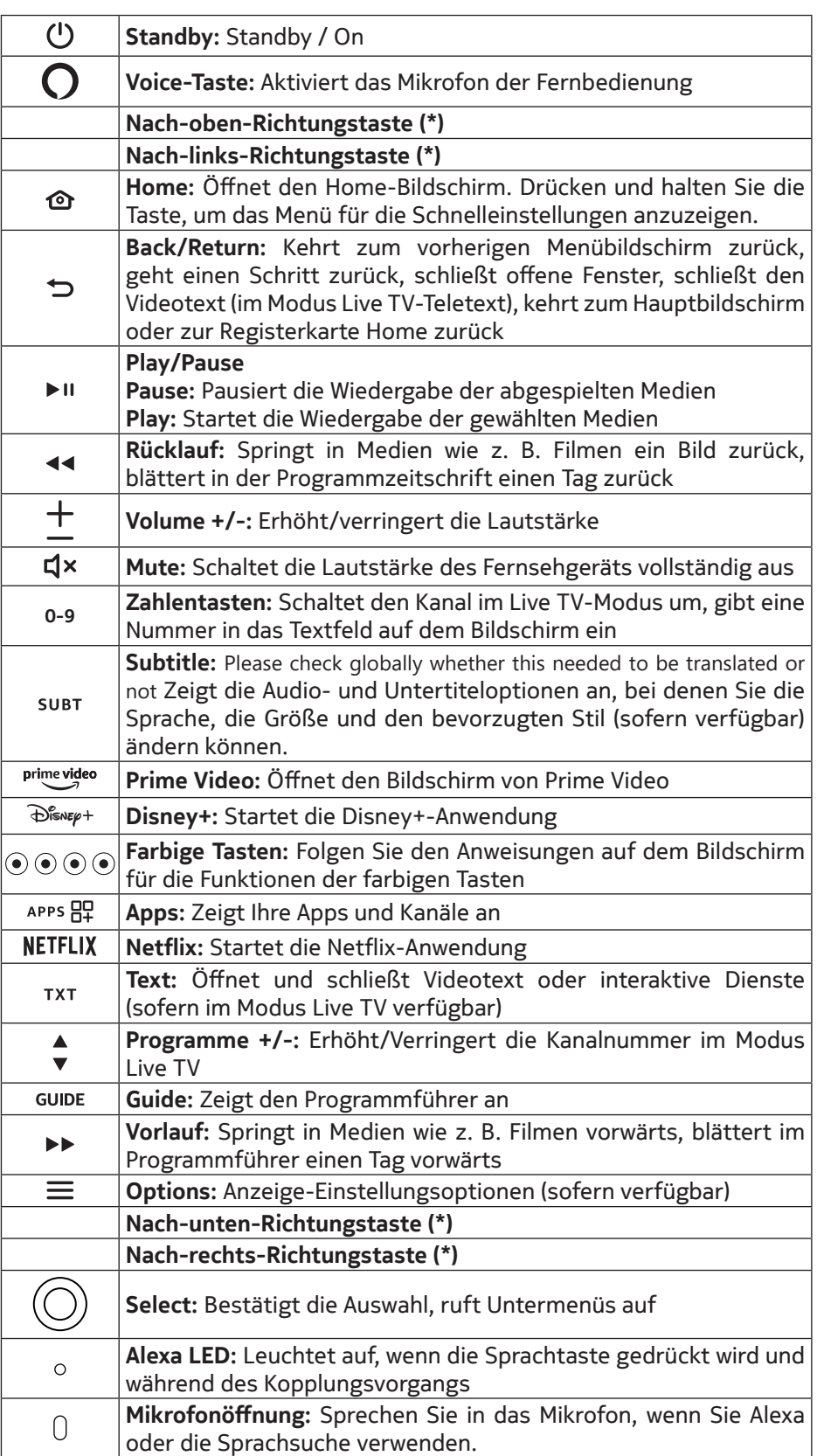

(\*) Richtungstasten: Zum Navigieren in Menüs, Einstellen von Optionen, Verschieben des Fokus oder Cursors usw. Folgen Sie den Anweisungen auf dem Bildschirm.

### **10.1. Einsetzen der Batterien in die Fernbedienung**

Entfernen Sie zunächst die hintere Abdeckung, um das Batteriefach auf der Rückseite der Fernbedienung freizulegen. Legen Sie zwei 1,5-V- Batterien der Größe AAA ein. Achten Sie darauf, dass die Zeichen (+) und (-) übereinstimmen (richtige Polarität beachten). Verwenden Sie keine alten und neuen Batterien zusammen. Ersetzen Sie Batterien nur durch denselben oder einen gleichwertigen Batterietyp. Bringen Sie die Abdeckung wieder an.

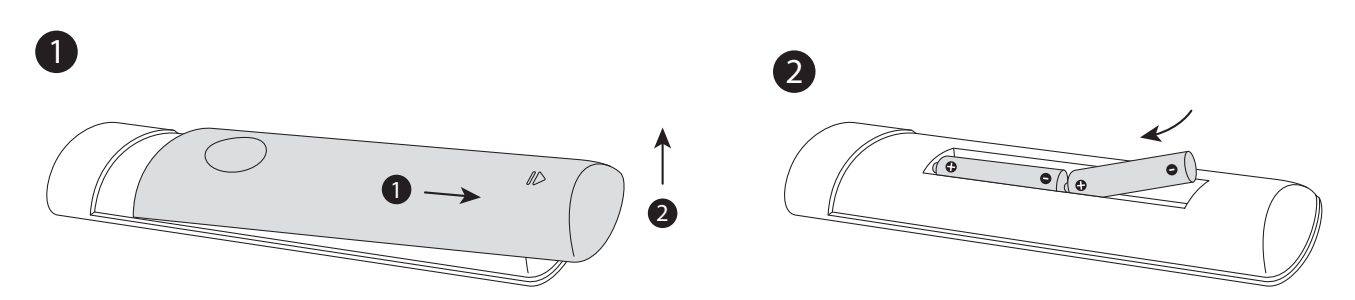

### **10.2. Koppeln der Fernbedienung mit dem Fernsehgerät**

Wenn Sie das Fernsehgerät zum ersten Mal einschalten, wird während der Ersteinrichtung ein Kopplungsprozess für Ihre Fernbedienung durchgeführt. Ihre Fernbedienung sollte jetzt automatisch mit Ihrem Fernsehgerät gekoppelt sein. Sollte dies nicht der Fall sein, folgen Sie den Anweisungen auf dem Bildschirm, um sie zu koppeln. Wenn Sie Schwierigkeiten haben, Ihre Fernbedienung mit Ihrem Fernsehgerät zu koppeln, können Sie andere drahtlose Geräte ausschalten und es erneut versuchen. Ausführliche Informationen zur Kopplung neuer Geräte mit Ihrem Fernsehgerät finden Sie im Abschnitt **Fernbedienungen & Bluetooth-Geräte**.

## **11. Assistent für die Ersteinrichtung**

**Hinweis:** Folgen Sie den Anweisungen auf dem Bildschirm, um die Ersteinrichtung abzuschließen. Verwenden Sie die Richtungstasten und die Wählen-Taste auf der Fernbedienung, um zu wählen, einzustellen, zu bestätigen und fortzufahren.

#### **11.1. Wählen Sie Ihren Standort**

Wählen Sie Ihren **Standort** aus der Liste und drücken Sie auf **Wählen**, um fortzufahren.

#### **11.2. Wählen Sie Ihre Sprache**

Die Optionen zur Sprachauswahl werden auf dem Bildschirm angezeigt. Wählen Sie die gewünschte Sprache aus der Liste und drücken Sie auf **Wählen**, um fortzufahren.

#### **11.3. Wählen Sie den Betriebsmodus des Fernsehgeräts**

Im folgenden Schritt der Ersteinrichtung können Sie den Betriebsmodus des Fernsehgerätes einstellen. Mit der Option **Store Use** konfigurieren Sie die Einstellungen Ihres Fernsehgeräts für die Ladenumgebung. Diese Option ist nur für die Verwendung in einer Ladenumgebung gedacht. Es wird empfohlen, **Continue** für den Gebrauch zu Hause zu wählen.

#### **11.4. Koppelung Ihrer Fernbedienung mit Ihrem Fernsehgerät**

Wenn Ihre Fernbedienung automatisch mit Ihrem Fernsehgerät gekoppelt wurde oder wenn Sie Ihre Fernbedienung bereits einmal mit Ihrem Fernsehgerät gekoppelt haben, kann dieser Schritt übersprungen werden. Wenn dies nicht der Fall ist, wird eine Suche nach Ihrer Fernbedienung durchgeführt. Folgen Sie den Anweisungen auf dem Bildschirm, um Ihre Fernbedienung zu koppeln (hängt vom Modell der Fernbedienung ab).

#### **11.5. Verbindung zu Ihrem Netzwerk herstellen**

Selbst wenn Sie Ihr Fernsehgerät vor der Ersteinrichtung über ein Ethernet-Kabel mit dem Internet verbunden haben, steht die Netzwerkverbindung nicht automatisch zur Verfügung, sondern muss in diesem Schritt erst aktiviert werden. Auf dem Bildschirm wird ein Bestätigungsdialog angezeigt. Sie werden darüber informiert, dass der Stromverbrauch steigen kann, und um Ihr Einverständnis gebeten, fortzufahren. Markieren Sie **Aktivieren** und wählen Sie **Auswählen**, um fortzufahren. Wenn Sie Ihr Fernsehgerät nicht über ein Ethernet-Kabel mit dem Internet verbunden haben, wird Ihr Fernsehgerät an dieser Stelle nach verfügbaren drahtlosen Netzwerken suchen und diese auflisten, nachdem Sie die Funktion Netzwerkverbindung aktiviert haben. Wählen Sie Ihr Netzwerk und drücken Sie auf **Wählen**, um eine Verbindung herzustellen.

Sie können die Netzwerkeinstellungen später mit den Optionen im Menü **Einstellungen > Netzwerk** überprüfen oder ändern. Weitere Informationen finden Sie in den Abschnitten **Netzwerk** und **Verbindung mit dem Internet**. Drücken Sie zum Überspringen die Taste **Vorlauf** auf Ihrer Fernbedienung. Nachdem die Internetverbindung hergestellt ist, sucht das Fernsehgerät nach Software-Updates und lädt als nächstes die neueste Software herunter, sofern diese verfügbar ist. Bitte beachten Sie, dass dies einige Zeit in Anspruch nehmen kann.

### **11.6. Anmeldung mit Ihrem Amazon-Konto**

Auf dem nächsten Bildschirm können Sie sich bei Ihrem Amazon-Konto anmelden. Sie müssen bei einem Amazon-Konto angemeldet sein, um Amazon-Dienste nutzen zu können. Dieser Schritt wird übersprungen, wenn im vorherigen Schritt keine Internetverbindung hergestellt wurde. Wenn Sie noch kein Amazon-Konto haben, können Sie ein Konto einrichten, indem Sie die Option **Neu bei Amazon? Ein Konto erstellen** wählen. Sie können die Taste **Vorlauf** drücken, um diesen Schritt zu überspringen. Es wird ein Dialog zur Bestätigung angezeigt. Markieren Sie **Später ausführen** und drücken Sie **Wählen**, um fortzufahren. Wenn Sie diesen Schritt überspringen, können einige der folgenden Schritte abweichen oder ebenfalls übersprungen werden.

Sobald das Konto registriert ist, werden Sie gefragt, ob Sie das Konto verwenden möchten, mit dem Sie sich angemeldet haben. Sie können sich entscheiden, das Konto zu ändern. Lesen Sie an dieser Stelle die Allgemeinen Geschäftsbedingungen, die akzeptiert werden, wenn Sie fortfahren. Markieren Sie das Symbol mit den drei Punkten neben den Texten am unteren Rand des Bildschirms und drücken Sie **Wählen**, um mehr über das entsprechende Thema zu erfahren. Markieren Sie **Weiter** und drücken Sie die Taste **Wählen**, um ohne Änderung des Kontos fortzufahren.

Wenn Sie Ihr Fernsehgerät über ein WLAN-Netzwerk mit dem Internet verbunden haben, wird an dieser Stelle ein Dialog angezeigt, in dem Sie gefragt werden, ob Sie Ihr WLAN-Passwort auf Amazon speichern möchten. Markieren Sie **Ja** und drücken Sie **Wählen**, um zu bestätigen und fortzufahren. Wählen Sie **Nein**, um ohne Bestätigung fortzufahren.

### **11.7. Fire TV wiederherstellen**

Wenn Sie zuvor ein Fire TV-Gerät verwendet haben, können Sie die Einstellungen dieses Geräts für dieses Fernsehgerät übernehmen. Wenn Sie neu bei Fire TV sind, markieren Sie **Überspringen** und drücken Sie **Wählen**. Um ein früheres Fire TV-Gerät wiederherzustellen, markieren Sie **Wiederherstellen** und drücken Sie **Wählen**. Es wird eine Liste Ihrer Fire TV-Geräte angezeigt. Markieren Sie das Gerät Ihrer Wahl und drücken Sie dann auf **Wählen**. Ihr Fernsehgerät wird nun alle Einstellungen wiederherstellen, so dass sie mit Ihrem anderen Fire TV-Gerät übereinstimmen.

#### **11.8. Kindersicherung**

Sie können nun die Kindersicherung aktivieren oder dies zu einem späteren Zeitpunkt tun.

Beachten Sie, dass, wenn Sie **Keine Kindersicherung** wählen, der Kauf und die Videowiedergabe ohne PIN erlaubt sind.

Wenn Sie die Option **Kindersicherung aktivieren** wählen, werden Sie als Nächstes aufgefordert, eine PIN einzugeben. Dies ist die Prime Video-PIN, die mit Ihrem Amazon-Konto verknüpft ist. Verwenden Sie die Tasten auf Ihrer Fernbedienung wie auf dem Bildschirm angezeigt, um die PIN einzugeben. Sie müssen sie eingeben, um auf einige Menüs, Dienste, Inhalte usw. zuzugreifen, die durch diese PIN geschützt sind. Wenn Sie Ihre PIN vergessen haben, folgen Sie dem Link auf dem Bildschirm, um Ihre PIN zurückzusetzen.

Der nächste Bildschirm informiert Sie über diese Funktion. Drücken Sie **Wählen**, um fortzufahren.

Sie können die Einstellungen für die Kindersicherung später mit der Option **Kindersicherung** im Menü **Einstellungen > Präferenzen** überprüfen oder ändern.

#### **11.9. Prime Video**

Als nächstes wird eine kurze Information über die Prime Video-Dienste angezeigt. Wenn Sie berechtigt sind, können Sie an dieser Stelle Ihren kostenlosen 30-Tage-Test beginnen. Markieren Sie "Nicht jetzt" und drücken Sie **Wählen**, um diese Option zu überspringen.

#### **11.10.Willkommen bei Fire TV**

Auf dem nächsten Bildschirm erhalten Sie Kurzinformationen über die Verwendung Ihres Fire TV. Lesen Sie den Text und drücken Sie dann auf **Wählen**, um fortzufahren.

### **11.11.TV-Kanäle suchen**

Sie werden gefragt, ob Sie im nächsten Schritt nach Kanälen suchen möchten. Markieren Sie **Ja** und drücken Sie die Taste **Wählen**, um den Suchlauf zu starten. Markieren Sie **Nein** und drücken Sie die Taste **Wählen**, um den Suchlauf später auszuführen.

Bevor der Suchlauf beginnt, werden Sie aufgefordert zu überprüfen, ob Ihre Antenne eingerichtet und Ihr Antennenkabel richtig in die Antennenbuchse Ihres Fernsehgerätes eingesteckt ist. Drücken Sie **Wählen**, um fortzufahren.

### **11.12.Kanaltyp**

Im nächsten Schritt wählen Sie den Kanaltyp. Wählen Sie Ihre Suchlauf-Präferenz, um Kanäle für die Live TV-Funktion zu installieren. Die Optionen **Kabel/Terrestrisch** und **Satellit** werden verfügbar sein.

Wenn die Option **Kabel/Terrestrisch** gewählt ist, sucht das Fernsehgerät nach digitalen terrestrischen oder digitalen Kabelsendern. Wählen Sie auf dem nächsten Bildschirm die Übertragungsart und drücken Sie auf **Wählen**, um den Suchlauf zu starten.

Wenn Sie die Option **Satellit** wählen, können Sie im nächsten Schritt einen Anbieter auswählen, sofern vorhanden. Sie können auch einen manuellen oder vollständigen Suchlauf durchführen oder eine Kanalliste von einem angeschlossenen USB-Speichergerät importieren. Markieren Sie die von Ihnen bevorzugte Anbieteroption und drücken Sie **Wählen**, um fortzufahren. Wenn Sie einen anderen als den vorgegebenen Anbieter wählen, wird ein Bestätigungsdialog angezeigt. Markieren Sie **Ja** und drücken Sie **Wählen**, um mit dem gewählten Anbieter fortzufahren. Als nächstes wird der Bildschirm **Satellitenverbindung** angezeigt. Abhängig von Ihrer vorherigen Auswahl sind einige Optionen automatisch voreingestellt. Ändern Sie diese, falls erforderlich, und fahren Sie fort.

Wenn Sie eine geeignete Kanalliste haben, die zuvor auf ein USB-Speichergerät exportiert wurde, können Sie an dieser Stelle auch die Option **Benutzerdefinierte Kanalliste** verwenden. Schließen Sie das USB-Speichergerät an Ihr Fernsehgerät an, markieren Sie diese Option und drücken Sie **Wählen**, um fortzufahren.

Wenn Sie die Option **Vollständiger Suchlauf** oder **Manueller Suchlauf** wählen, müssen Sie im nächsten Schritt den Satelliten auswählen. Daraufhin wird der Bildschirm **Satellitenverbindung** angezeigt. Stellen Sie auf dem nächsten Bildschirm die Optionen **LNB-Typ**, **LNB-Leistung**, **DiSEqC-Version**, **Einzelkabel**, **ToneBurst** und **Suchlaufmodus** manuell entsprechend Ihrer Umgebung ein. Wenn Sie die Option **DiSEqC Version** einstellen, wird die Option **Port** verfügbar. Sie müssen den DiseqC-Port mit dieser Option einstellen, nachdem Sie die DiseqC-Version festgelegt haben. Wenn Sie **Manueller Suchlauf** wählen, müssen Sie zusätzlich die Optionen **Frequenz**, **Polarisation** und **Symbolrate** konfigurieren, bevor der Suchlauf beginnt.

Wenn Sie fertig sind, drücken Sie die Taste **Play/Pause**. Das Fernsehgerät beginnt mit der Suche nach verfügbaren Sendungen.

Während die Suche läuft, können Sie die Taste **Wählen** drücken, um die Suche abzubrechen. Es wird ein Dialog zur Bestätigung angezeigt. Markieren Sie **Ja** und drücken Sie **Wählen**, um abzubrechen.

Wenn die Ersteinrichtung abgeschlossen ist, wird die Meldung "**Suchlauf abgeschlossen**" angezeigt. Sie können an dieser Stelle entweder Änderungen an der Kanalliste vornehmen oder den Suchlauf wiederholen. Markieren Sie **Fertig** und drücken Sie **Wählen**, um die Einrichtung abzuschließen.

Als nächstes wird der Bildschirm zur Profilauswahl angezeigt. Sie können ein Profil wählen, ein neues hinzufügen oder die Profileinstellungen bearbeiten. Markieren Sie das Profil, mit dem Sie fortfahren möchten, und drücken Sie **Wählen**.

Der Home-Bildschirm wird angezeigt. Um in den Live TV-Modus zu wechseln und TV-Kanäle zu sehen, drücken Sie die **Live**-Taste auf der Fernbedienung (Verfügbarkeit hängt vom Modell der Fernbedienung ab). Sie können auch die Option **Antenne** oder **Satellit** aus der Zeile **Eingänge** auf der Registerkarte Eingänge auf dem Home-Bildschirm wählen und auf **Wählen** drücken, um die Wiedergabe zu starten.

## **12. Hauptbildschirm**

Um die Vorteile von Fire TV nutzen zu können, muss Ihr Fernsehgerät mit dem Internet verbunden sein. Schließen Sie das Fernsehgerät an ein Heim-Netzwerk mit einer Hochgeschwindigkeits-Internetverbindung an. Sie können Ihr Fernsehgerät kabellos oder kabelgebunden mit Ihrem Modem/Router verbinden. In den Abschnitten **Netzwerk** und **Verbindung mit dem Internet** finden Sie weitere Informationen darüber, wie Sie Ihr Fernsehgerät mit dem Internet verbinden können.

Der Hauptbildschirm ist das Zentrum Ihres Fernsehgerätes. Drücken Sie die **Home**-Taste auf Ihrer Fernbedienung, um den Hauptbildschirm aufzurufen. Vom Hauptbildschirm aus können Sie eine beliebige Anwendung starten, zu einem TV-Kanal wechseln, einen Film ansehen oder zu einem angeschlossenen Gerät wechseln und die Einstellungen verwalten. Je nach Einstellung Ihres Fernsehgeräts und Ihrer Länderauswahl bei der Ersteinrichtung kann der Hauptbildschirm unterschiedliche Elemente enthalten.

Der Hauptbildschirm ist in mehrere Registerkarten unterteilt. Die Registerkarten **Profile**, **Eingaben**, **Home**,

**Suchen**, **Live**, **App Peeks**, **Ihre Apps** und **Einstellungen** (Zahnradsymbol) werden verfügbar sein. Sie können die Register mit den Richtungstasten durchblättern. Die verfügbaren Registerkarten können sich je nach dem Netzwerkverbindungsstatus Ihres Fernsehgeräts und je nachdem, ob Sie sich bei Ihrem Amazon-Konto angemeldet haben, unterscheiden. Bewegen Sie den Fokus auf die gewünschte Registerkartenoption, um den Inhalt anzuzeigen. Die verfügbaren Optionen der markierten Registerkarte werden in der Regel in Zeilen angeordnet. Navigieren Sie mit Hilfe der Richtungstasten auf der Fernbedienung durch die Optionen. Wählen Sie eine Zeile und bewegen Sie den Fokus auf das gewünschte Element in der Zeile. Drücken Sie die Taste **Wählen**, um eine Auswahl zu treffen oder um ein Untermenü aufzurufen.

Der Hauptbildschirm wird mit der Registerkarte **Home** geöffnet. Sie können die Registerkarte **Suchen**  verwenden, um den gewünschten Inhalt zu finden. Sie verfügt über eine spezielle Suchfunktion, mit der Sie entweder die Alexa-Sprachtaste drücken (wenn Ihre Fernbedienung über ein eingebautes Mikrofon verfügt) und Alexa bitten können, das Gesuchte zu finden, oder Sie können ein Wort eingeben, um eine Suche zu starten. Bibliothek zeigt alle Inhalte an, die Sie zu Ihrer Überwachungsliste hinzugefügt haben.

## **13. Live TV**

Live TV bezieht sich auf Fernsehgeräte, die über eine Antennen-, Kabel- oder Satellitenverbindung empfangen. Es gibt mehrere Möglichkeiten, Live TV-Kanäle zu sehen. Sie können die **Live**-Taste auf der Fernbedienung drücken (Verfügbarkeit hängt vom Modell der Fernbedienung ab), um in den Live TV-Modus zu wechseln und TV-Kanäle anzusehen. Sie können auch einen Kanal aus der Zeile **Auf Sendung** in der Registerkarte **Home**  wählen oder die Option **Antenne** oder **Satellit** aus der Zeile **Eingänge** in der Registerkarte **Eingänge** auf dem Home-Bildschirm wählen und auf **Wählen** drücken, um die Wiedergabe zu starten.

Wenn die Installation der Kanäle nicht abgeschlossen ist oder das Fernsehgerät an ein Netzwerk mit Internetzugang angeschlossen ist, ist die Zeile **Auf Sendung** nicht verfügbar.

## **14. Anpassen der Einstellungen des Fernsehgeräts**

## **14.1. Anpassen der Bildeinstellungen**

Ermöglicht es Ihnen, Ihre bevorzugten Bildeinstellungen festzulegen. Sie können auf das Menü Bildeinstellungen über das Menü **Einstellungen** auf dem Hauptbildschirm zugreifen oder indem Sie die **Home**-Taste etwa 2 Sekunden lang gedrückt halten, während Sie einen beliebigen Eingang betrachten.

## **Zugriff auf die Bildeinstellungen über das Menü Einstellungen**

Drücken Sie die **Home**-Taste und blättern Sie zur Registerkarte **Einstellungen**. Blättern Sie zur Option **Anzeige & Audio** und drücken Sie die Taste **Wählen**. Markieren Sie die Option **Bildeinstellungen** und drücken Sie die Taste **Auswählen**. Blättern Sie nach unten, um den Eingang zu wählen, für die Sie die Bildeinstellungen anpassen möchten, und drücken Sie die Taste **Wählen**. Das Fernsehgerät schaltet nun auf den gewählten Eingang um. Das Menü **Bildeinstellungen** wird auf der rechten Seite des Bildschirms angezeigt.

#### **Zugriff auf die Bildeinstellungen während des Fernsehens**

Halten Sie die **Home**-Taste 2 Sekunden lang gedrückt, während Sie den Eingang sehen, den Sie einstellen möchten. Das Menü Schnelleinstellungen wird auf der rechten Seite des Bildschirms angezeigt. Blättern Sie nach unten, markieren Sie **Bild** und drücken Sie **Wählen**. Das Menü Bildeinstellungen wird auf der rechten Seite des Bildschirms angezeigt.

## **14.2. Inhalt des Bildmenüs**

Die folgenden Optionen zeigen alle verfügbaren Bildeinstellungen Ihres Fernsehgerätes.

Die Bildeinstellungen sind eingangsspezifisch und nicht alle diese Einstellungen gelten für alle Eingänge. Einige Optionen sind je nach der Eingangsquelle möglicherweise nicht verfügbar.

- **Bildmodus:** Stellen Sie den Bildmodus so ein, dass er Ihren Vorlieben oder Anforderungen entspricht. Der Bildmodus kann auf eine der folgenden Optionen eingestellt werden: **Standard**, **Vivid**, **Sport** und **Film**. Sie können jeden Modus auch manuell anpassen. Die verfügbaren Optionen können sich je nach der aktuell eingestellten Eingangsquelle unterscheiden.
- **Automatische Hintergrundbeleuchtung:** Stellen Sie die automatische Hintergrundbeleuchtung auf **Aus**, **Niedrig**, **Mittel** oder **Hoch**.
- **Helligkeit:** Erhöht oder verringert die Bildhelligkeit von 0-100.
- **Kontrast:** Passt den Unterschied zwischen hellen und dunklen Bereichen im Bild an. Die Skala reicht von 0-100.
- **Farbe:** Passt den Unterschied zwischen hellen und dunklen Bereichen im Bild an. Die Skala reicht von

0-100.

- **Bildschärfe:** Passt den Grad der Bildschärfe an den Rändern zwischen hellen und dunklen Bereichen des Bildes an. Die Skala reicht von 0-20.
- **Farbtemperatur:** Für die Farbtemperatureinstellung gibt es 4 voreingestellte Werte: **Benutzer**, **Kühl**, **Standard** und **Warm**. Sie können jede dieser Einstellungen wählen und individuell anpassen. Die Intensität von Rot, Grün und Blau kann von -20 bis 20 eingestellt werden.
- **Bildformat:** Das Bildformat kann auf **Automatisch**, **Superzoom**, **4:3**, **Film Expand 14:9**, **Film Expand 16:9**, **Breitbild** und **Vollbild** eingestellt werden.

### **Erweiterte Einstellungen**

- **Farbton:** Erhöht oder verringert den Farbton des Bildes von -50 (Rottöne) bis 50 (Grüntöne).
- **Gamma:** Wählen Sie zwischen **Mittel**, **Hell (Standard)** oder **Dunkel (Film)**. Markieren Sie die gewünschte Einstellung und drücken Sie **Wählen**.
- **Bewegungsverarbeitung:** Sie können zwischen den Optionen **Aus**, **Niedrig**, **Mittel** und **Hoch** wählen. Markieren Sie die gewünschte Option und drücken Sie **Wählen**.
- **Dekonturieren:** Verringert die Kontureffekte bei niedrig aufgelösten Inhalten und Auto-Streaming-Diensten. Wählen Sie zwischen **Aus**, **Niedrig**, **Mittel** und **Hoch**. Markieren Sie die gewünschte Einstellung und drücken Sie **Wählen**.
- **Gamut-Mapping:** Markieren Sie **Gamut-Mapping** und drücken Sie **Wählen**. Es stehen die Optionen **Aus** und **Auto** zur Verfügung. Markieren Sie die gewünschte Option und drücken Sie **Wählen**.
- **Farbabstimmung:** Sie können die Farbabstimmung ein- und ausschalten, indem Sie die **Aktivieren**-Option **Ein** oder **Aus** wählen. Sie haben dann 5 separate Einstellungen, die individuell angepasst werden können. **Farbton**, **Sättigung**, **Helligkeit**, **Offset** und **Verstärkung**.
- **11-Punkt-Weißabgleichskorrektur:** Stellt den Weißabgleich des Eingabebildes zwischen kühl und warm ein. Die 11-Punkt-Weißabgleichskorrektur lässt sich durch Wählen der **Aktivieren**-Option **Ein** oder **Aus**  ein- und ausschalten. Ihnen stehen dann 4 separate Einstellungen zur Verfügung, die individuell angepasst werden können. **Verstärkung**, **Rot**, **Grün** und **Blau**. Die Verstärkung kann von 5 % bis 100 % eingestellt werden. Markieren Sie die gewünschte Einstellung und drücken Sie **Wählen**. Rot, Grün und Blau können von 0 - 100 eingestellt werden, die Standardeinstellung ist 50.
- **Dynamische Rauschunterdrückung:** Die dynamische Rauschunterdrückung hat 5 verschiedene Einstellungen: **Aus**, **Niedrig**, **Mittel**, **Stark** und **Auto**. Markieren Sie die gewünschte Einstellung und drücken Sie **Wählen**.
- **MPEG-Rauschunterdrückung:** Die MPEG-Rauschunterdrückung hat 4 verschiedene Einstellungen: **Aus**, **Niedrig**, **Mittel**, **Stark**. Markieren Sie die gewünschte Einstellung und drücken Sie **Wählen**.
- **Adaptive Luma Control:** Erzeugt einen stärkeren Tiefeneindruck, indem sie dunkle und helle Bereiche verstärkt. Adaptive Luma Control hat 4 verschiedene Einstellungen: **Aus**, **Niedrig**, **Mittel** und **Stark**. Markieren Sie die gewünschte Einstellung und drücken Sie **Wählen**.
- **Lokale Kontraststeuerung:** Unterteilt jedes Bild in kleine Regionen und wendet unabhängige Kontrastkurven für jede einzelne Region an. Die lokale Kontraststeuerung hat 4 verschiedene Einstellungen: **Aus**, **Niedrig**, **Mittel** und **Hoch**. Markieren Sie die gewünschte Einstellung und drücken Sie **Wählen**.
- **DI Film-Modus:** Kompensiert Signale im Zeilensprungverfahren für beste Bild- und Bewegungsqualität. Der DI-Film-Modus hat 2 Einstellungen: **Auto** und **Aus**. Markieren Sie die gewünschte Einstellung und drücken Sie **Wählen**.
- **Blue Stretch:** Ändert den Weißabgleich der mittleren bis hohen Graustufen auf eine kühlere Farbtemperatur. Blue Stretch kann auf **Ein** oder **Aus** gestellt werden.
- **PC Modus:** Der PC-Modus kann auf **Ein** oder **Aus** gestellt werden.
- **HDMI RGB-Bereich (nur HDMI-Eingang):** Stellt die korrekte Interpolationsmethode für HDMI-Eingabesignale ein. Der HDMI RGB-Bereich hat 3 verschiedene Einstellungen: **Auto**, **Full**, **Limit**. Markieren Sie die gewünschte Einstellung und drücken Sie **Wählen**.
- **HDMI-Eingangsmodus (nur HDMI-Eingang):** Der HDMI-Eingangsmodus verfügt über 4 verschiedene Einstellungen: **Modus 1 (1.4)**, **Modus 2 (2.0)**, **Auto** und **Reset**. Markieren Sie die gewünschte Einstellung und drücken Sie **Wählen**.
- **Dolby Vision-Benachrichtigung:** Dolby Vision-Benachrichtigungen können auf **Ein** oder **Aus** gestellt werden. Die Benachrichtigungen sind standardmäßig eingeschaltet.
- **Zurücksetzen auf Standard:** Setzt alle Einstellungen auf die Standard-Werkseinstellungen zurück.

## **14.3. Anpassen der Sound-Einstellungen**

Hier können Sie die Sound-Einstellungen Ihres Fernsehgeräts anpassen. Sie können das Menü Sound-Einstellungen über das Menü **Einstellungen** auf dem Hauptbildschirm aufrufen oder indem Sie die **Home**-Taste 2 Sekunden lang gedrückt halten, während Sie einen beliebigen Eingang betrachten.

### **Aufruf der Sound-Einstellungen über das Menü Einstellungen**

Drücken Sie die **Home**-Taste und blättern Sie zur Registerkarte **Einstellungen**. Blättern Sie zur Option **Anzeige & Audio** und drücken Sie die Taste **Wählen**. Blättern Sie nach unten zur Option **Sound-Einstellungen** und drücken Sie die Taste **Wählen**. Die Optionen für die Sound-Einstellungen werden auf der rechten Seite des Bildschirms angezeigt.

#### **Aufrufen der Sound-Einstellungen während des Fernsehens**

Halten Sie die **Home**-Taste 2 Sekunden lang gedrückt, während Sie den Eingang sehen, den Sie einstellen möchten. Das Menü Schnelleinstellungen wird auf der rechten Seite des Bildschirms angezeigt. Blättern Sie nach unten, markieren Sie **Sound** und drücken Sie **Wählen**. Die Optionen für die Sound-Einstellungen werden auf der rechten Seite des Bildschirms angezeigt.

#### **14.4. Inhalt des Sound-Menüs**

Die folgenden Optionen zeigen alle verfügbaren Sound-Einstellungen Ihres Fernsehgerätes.

- **Dolby Modus:** Dolby Audio verfügt über voreingestellte Sound-Einstellungen. Die Standardeinstellung ist **Smart**. Die verfügbaren Optionen sind **Film**, **Nachrichten**, **Musik**, **Smart** und **Aus**. Sie wurden geschaffen, um Ihnen die beste Klangqualität für die Inhalte zu bieten, die Sie sich ansehen. Die Option **Smart**  erkennt automatisch den Inhalt, den Sie sich ansehen, und passt die Klangeinstellungen entsprechend an. Markieren Sie die gewünschte Einstellung und drücken Sie **Wählen**.
- **DTS Modus:** Diese Einstellung kann nur aufgerufen werden, wenn der **Dolby-Modus** ausgeschaltet ist. Der DTS-Modus hat 6 verschiedene Einstellungen: **Standard**, **Musik**, **Film**, **Clear Voice, Enhanced Bass** und **Flat**. Die Standardeinstellung ist **Standard**. Markieren Sie die gewünschte Einstellung und drücken Sie **Wählen**.
- **Erweiterte Einstellungen:** Hier können Sie **Dialogue Clarity**, **TruVolume** und **DTS Virtual:X** einoder ausschalten. Markieren Sie die gewünschte Option und drücken Sie **Wählen**, um sie ein- oder auszuschalten. Sie können auch Ihre Einstellungen für **Balance** und **Equalizer** konfigurieren.
	- **Dialogue Clarity:** Verbessert die Signalklarheit für einen klaren Dialog, der über den Hintergrundgeräuschen zu hören ist.
	- **TruVolume:** Sorgt für eine konsistente und angenehme Lautstärke bei allen Inhalten.
	- **DTS Virtual:X:** Reproduziert gehobene Klänge und ein kinoreifes Surround-Sound-Bild ohne Surround-Lautsprecher.
	- **Speaker Virtualiser:** Diese Einstellung ist nur verfügbar, wenn die Option **Dolby-Modus** nicht auf **Aus**  eingestellt ist. **Aus, Surround Virtualiser** und **Dolby Atmos** sind verfügbar.
	- **Volume Leveller:** Diese Einstellung ist nur verfügbar, wenn die Option **Dolby-Modus** nicht auf **Aus**  eingestellt ist. Ermöglicht es Ihnen, die Lautstärke auszugleichen. Die Optionen **Aus**, **Niedrig**, **Mittel**  und **Hoch** sind verfügbar.
	- **Balance:** Passt den Tonpegel des linken und rechten Lautsprechers an und kann von -25 bis 25 eingestellt werden. Die Standardeinstellung ist 0.
	- **Equaliser:** Diese Einstellung kann nur aufgerufen werden, sobald der **Dolby-Modus** ausgeschaltet ist. Der Equalizer hat 5 verschiedene Einstellungen: **100 Hz**, **500 Hz**, **1,5 kHz**, **5 kHz** und **10 kHz**. Jede Einstellung kann von -10 bis 10 angepasst werden, die Standardeinstellung für alle ist 0.
- **TV-Lautsprecher:** Drücken Sie **Wählen**, um den Lautsprecher des Fernsehgeräts ein- oder auszuschalten.
- **Reset:** Setzt alle Einstellungen auf die Werkseinstellungen zurück.

## **15. Einstellungen**

Wenn Sie etwas an Ihrem Fernsehgerät ändern oder anpassen müssen, finden Sie die entsprechende Einstellung im Menü **Einstellungen**. Sie können das Menü **Einstellungen** vom Hauptbildschirm des Fernsehgerätes aus aufrufen. Drücken Sie die **Home**-Taste und blättern Sie zu **Einstellungen**. Das Menü Einstellungen ist in verschiedene Untermenüs aufgeteilt, damit Sie leicht finden, wonach Sie suchen.

## **16. Eingänge**

Verwenden Sie das Menü **Eingänge**, um zwischen den Eingängen zu wechseln und wählen Sie hier auch den **Media Player**, wenn Sie ein USB-Laufwerk an eine der USB-Buchsen angeschlossen haben.

#### **16.1. Aufrufen des Menüs Eingaben**

Sie können das Menü **Eingänge** über das Menü **Einstellungen** auf dem Hauptbildschirm aufrufen. Drücken Sie die **Home**-Taste, um den Home-Bildschirm anzuzeigen, und blättern Sie dann zu **Einstellungen**. Drücken Sie die Nach-unten-Richtungstaste, um **Eingänge** zu markieren und drücken Sie **Wählen**.

Sie können auch über die Registerkarte **Eingänge** auf dem **Home**-Bildschirm auf die Eingabeoptionen zugreifen.

### **16.2. Einen Eingang wählen**

Drücken Sie die Nach-links-Richtungstaste oder die Nach-rechts-Richtungstaste, um den gewünschten Eingang zu markieren, und drücken Sie dann auf **Wählen**. Ihr Fernsehgerät schaltet nun auf diesen Eingang um.

### **16.3. Ändern eines Eingangsnamens**

Bei HDMI-Eingängen kann der Name des Eingangs geändert werden. Markieren Sie den Eingang, den Sie umbenennen möchten, und drücken Sie die **Optionen**-Taste. Markieren Sie **Gerätename ändern** und drücken Sie **Wählen**. Sie sehen nun eine Liste der Geräte. Markieren Sie das Gerät, das Sie verbunden haben, und drücken Sie **Wählen**. Wählen Sie anschließend **Weiter**.

Wenn Sie die Eingänge auf ihre ursprünglichen Namen zurücksetzen möchten, markieren Sie den Eingang, drücken Sie **Option** und wählen Sie **Eingang zurücksetzen**.

#### **16.4. Media Player**

Wenn Sie ein USB-Speichergerät an eine der USB-Buchsen angeschlossen haben oder Dateien in der Galerie haben, können Sie darauf zugreifen und sie im Media Player anzeigen.

Mit dem Media Player können Sie Bilder anzeigen oder Videos und Audiodateien abspielen.

Markieren Sie im Menü **Eingänge** die Option **Media Player** und drücken Sie **Wählen**. Wenn Sie den Media Player zum ersten Mal verwenden, werden Sie möglicherweise gefragt, ob Sie der Galerie den Zugriff auf Fotos, Medien und Dateien auf Ihrem Gerät erlauben möchten. Galerie ist der Name für Ihr Fernsehgerät. Markieren Sie also **Zulassen** und drücken Sie **Wählen**.

Wenn der Media Player geöffnet ist, sehen Sie oben auf dem Bildschirm 4 Registerkarten. Markieren Sie **Ihre Dateien**, um alle Dateien zu sehen, **Videos**, um alle Videos zu sehen, **Bilder**, um alle Bilder zu sehen und **Audio**, um alle Audiodateien zu sehen.

Unter diesen Registerkarten werden Ansichtsoptionen verfügbar sein. Die Option **Alle anzeigen** und die Ordner, die Mediendateien enthalten, werden aufgelistet. Wenn Sie über eine Option blättern, werden nur die Mediendateien im markierten Ordner auf dem Bildschirm angezeigt. Markieren Sie die Option **Alle anzeigen**, um alle Dateien zu sehen.

Drücken Sie die Taste **Optionen**, markieren Sie **Sortieren** und drücken Sie **Wählen**, um die verfügbaren Optionen zum Sortieren der auf dem Bildschirm angezeigten Dateien anzuzeigen.

Wenn Sie mehrere Bilder auf Ihrem USB-Laufwerk haben, können Sie eine Diashow mit Ihren Bildern erstellen. Markieren Sie die Registerkarte **Bilder** am oberen Rand des Bildschirms und drücken Sie dann auf die Schaltfläche **Optionen**. Markieren Sie im Menü **Optionen** die Option **Mehrere Bilder auswählen** und drücken Sie **Wählen**. Wählen Sie nun die Bilder, die Sie in die Diashow einfügen möchten, indem Sie jedes Bild markieren und auf **Wählen** drücken. Sobald Sie alle Bilder ausgewählt haben, drücken Sie die Taste **Play/Pause**, um die Diashow zu starten.

Sobald Sie eine Diashow laufen lassen, können Sie die Einstellungen der Diashow ändern. Drücken Sie die Taste **Optionen**, um die verfügbaren Optionen anzuzeigen. Sie können die Optionen **Album**, **Dia-Stil**, **Dia-Geschwindigkeit** und **Zufallswiedergabe** nach Ihren Wünschen einstellen. Passen Sie die Einstellungen an und drücken Sie dann die Taste **Play/Pause**, um Ihre Diashow anzusehen.

**Unterstützte Videodateiformate:** MPEG, MKV, MP4, MOV, 3GP und AVI.

**Unterstützte Bilddateiformate:** JPEG, JPG, BMP und PNG.

**Unterstützte Musikdateiformate:** MP3 und WAV.

## **17. Benachrichtigungen**

Das Benachrichtigungsmenü zeigt Ihnen alle Benachrichtigungen über Ihr Fernsehgerät an. Das Benachrichtigungssymbol (eine kleine Blase) erscheint in der oberen rechten Ecke des Zahnradsymbols auf dem **Home**-Bildschirm, um anzuzeigen, dass Sie neue Benachrichtigungen haben.

#### **Benachrichtigungen lesen**

Markieren Sie **Benachrichtigungen** im Menü **Einstellungen** und drücken Sie **Wählen**. Eine kleine Zahl in der kleinen Blase in der oberen rechten Ecke der Option **Benachrichtigungen** zeigt an, wie viele Benachrichtigungen Sie haben. Es werden alle verfügbaren Benachrichtigungen angezeigt. Scrollen Sie weiter und markieren Sie die Benachrichtigung, die Sie lesen möchten,

und drücken Sie dann **Wählen**. Die Benachrichtigungsmeldung wird auf dem Bildschirm angezeigt.

#### **Löschen von Benachrichtigungen**

Sie können einzelne oder alle Benachrichtigungen löschen. Um eine einzelne Benachrichtigung zu löschen,

markieren Sie die Benachrichtigung und drücken Sie die Taste **Optionen**. Markieren Sie im Menü **Optionen** die Option **Verwerfen** und drücken Sie **Wählen**. Die Benachrichtigung wird gelöscht. Um alle Benachrichtigungen zu löschen, drücken Sie die Taste **Optionen**, markieren Sie **Alle verwerfen** und drücken Sie **Wählen**. Alle Benachrichtigungen werden gelöscht.

#### **Benachrichtigungen verwalten**

Für Appstore-bezogene Benachrichtigungen kann die Option **Verwalten** verfügbar sein. Markieren Sie die Benachrichtigung und drücken Sie die Taste **Optionen**. Markieren Sie **Verwalten** und drücken Sie **Wählen**. Sie werden zu der Einstellungsoption **Benachrichtigungen** im Menü **Einstellungen>Anwendungen>Appstore** weitergeleitet. Drücken Sie **Wählen**, um die Benachrichtigungen für den Appstore auszuschalten.

#### **Benachrichtigungseinstellungen**

Um die Einstellungen für Benachrichtigungen zu konfigurieren, löschen Sie zunächst alle Benachrichtigungen. Drücken Sie die Taste **Optionen**, während die Meldung "**Keine neuen Benachrichtigungen**" auf dem Bildschirm angezeigt wird. Markieren Sie dann **Einstellungen** und drücken Sie **Wählen**, um die verfügbaren Optionen anzuzeigen. Es stehen 2 Optionen zur Verfügung. Verwenden Sie die Option **Nicht stören**, um alle Benachrichtigungs-Popups von Anwendungen ein- oder auszublenden. Verwenden Sie die Option **App-Benachrichtigungen**, um Benachrichtigungen von einzelnen Apps zu blockieren oder freizugeben.

## **18. Konto & Profil**

Die Option zur Verwaltung der Einstellungen Ihres Amazon-Kontos kann je nach Registrierungsstatus des Kontos unterschiedlich aussehen. Wenn Sie sich mit Ihrem Amazon-Konto registriert haben, lautet die Option **Konto- und Profileinstellungen**. Andernfalls erscheint die Meldung **Amazon-Konto anmelden/eröffnen**. Hier können Sie Ihr Konto registrieren/abmelden oder Ihre gekauften Amazon-Inhalte synchronisieren.

#### **18.1. Amazon-Konto**

Wenn Sie Ihr Amazon-Konto aus dem Fernsehgerät entfernen möchten, müssen Sie es abmelden. Dadurch wird Ihr Amazon-Konto nicht gelöscht, sondern nur von diesem Fernsehgerät entfernt. Nach der Abmeldung Ihres Kontos werden Inhalte von Ihrem Fernsehgerät entfernt und viele Funktionen sind nicht mehr verfügbar, bis Sie ein neues Konto registriert haben.

Markieren Sie **Amazon-Konto** und drücken Sie **Wählen**.

Markieren Sie dann **Abmelden** und drücken Sie **Wählen**, um Ihr Konto abzumelden. Dies dauert ein paar Sekunden.

**Wichtig:** Durch die Abmeldung eines Kontos werden NICHT alle persönlichen Daten gelöscht. Um alle persönlichen Daten zu löschen, müssen Sie Ihr Fernsehgerät auf die Werkseinstellungen zurücksetzen. Gehen Sie dazu zu **Einstellungen** > **Gerät & Software** > **Auf Werkseinstellungen zurücksetzen**.

Sobald das Konto abgemeldet wurde, wird der Bildschirm **Mit Ihrem Amazon-Konto anmelden** angezeigt, damit Sie sich mit einem anderen Konto anmelden können.

#### **18.2. Amazon-Inhalte synchronisieren**

Wenn Sie Inhalte wie z. B. Filme gekauft haben, können Sie diese auf anderen Geräten ansehen, indem Sie Amazon-Inhalte synchronisieren.

Markieren Sie **Amazon-Inhalte synchronisieren** und drücken Sie **Wählen**. Das Wort "Synchronisieren" wird angezeigt. Ihre gekauften Inhalte können jetzt auch auf anderen Geräten angezeigt werden.

#### **18.3. Prime Video**

Es werden Informationen darüber angezeigt, wo Sie Ihre Abonnements und Transaktionen verwalten können.

#### **18.4. Kindersicherung**

Ihr Fernsehgerät verfügt über einige voreingestellte Schutzfunktionen, die, wenn sie aktiviert sind, die Eingabe eines PIN-Codes für Einkäufe und das Starten von Apps erfordern und auch das Ansehen von Inhalten mit einer Einstufung von Teenager und höher einschränken. Die Kindersicherung ist standardmäßig auf **AUS** eingestellt. Markieren Sie **Kindersicherung** und drücken Sie **Wählen**, um die Kindersicherung einzuschalten.

**Hinweis:** Sie werden aufgefordert, eine PIN einzugeben, um die Kindersicherung ein- oder auszuschalten. Dies ist die Prime Video-PIN, die mit Ihrem Amazon-Konto verknüpft ist. Wenn Sie Ihre PIN vergessen haben, folgen Sie dem Link auf dem Bildschirm, um Ihre PIN zurückzusetzen.

### **18.5. Profile**

Hier können Sie die mit Ihrem Konto verbundenen Profile verwalten. Markieren Sie **Profile** und drücken Sie **Wählen**.

### **18.6. Profilfreigabe**

Die Profilfreigabe ermöglicht es Erwachsenen in Amazon Haushalten, gegenseitig ihre Profile auf Prime Video und Fire TV zu wählen. Hier finden Sie die Seite, auf der Sie diese Einstellungen ändern können.

## **19. Netzwerk**

Das Menü Netzwerk enthält alle Einstellungen für die Verbindung Ihres Fernsehgeräts mit dem Internet. Hier werden alle verfügbaren Netzwerke angezeigt und hier können Sie Ihr Netzwerk konfigurieren. Wenn Sie Ihr Fernsehgerät über ein Ethernet-Kabel angeschlossen haben oder die Option **Wi-Fi/Ethernet aktivieren** nicht auf **Ein** gesetzt ist, werden keine drahtlosen Netzwerke aufgelistet und die Optionen für drahtlose Netzwerke sind nicht verfügbar.

#### **Überprüfen des Netzwerkstatus**

Markieren Sie im Menü **Einstellungen Netzwerk** und drücken Sie **Wählen**.

Im Menü Netzwerk werden die 3 stärksten drahtlosen Netzwerke angezeigt, die Ihr Fernsehgerät finden kann. Ihr Netzwerk ist dasjenige, unter dem das Wort "Verbunden" steht.

Markieren Sie Ihr Netzwerk. Wenn Sie verbunden sind, wird unter dem Netzwerknamen **Verbunden** angezeigt. Auf der rechten Seite des Bildschirms werden die **Signalstärke** und die **Sicherheit** Ihrer Verbindung angezeigt. Wenn Ihr Netzwerk markiert ist, drücken Sie die Taste **Play/Pause**, um Ihr Netzwerk zu überprüfen. Sie sehen den Verbindungsstatus Ihres Netzwerks. Drücken Sie die Taste **Zurück**, um diesen Bildschirm zu verlassen. Wenn Sie das Netzwerk löschen wollen, drücken Sie die Taste **Optionen**, während Ihr Netzwerk markiert ist.

#### **Alle Netzwerke anzeigen**

Wenn Sie nach weiteren Netzwerken suchen möchten, markieren Sie **Alle Netzwerke anzeigen** und drücken Sie **Wählen**. Sie sehen nun eine Liste mit allen Netzwerken, die Ihr Fernsehgerät finden kann. Wenn Sie bis zum Ende der Liste scrollen, haben Sie auch die Möglichkeit, erneut nach Netzwerken zu suchen.

#### **Beitritt zu einem Netzwerk mit WPS-Taste oder PIN**

Wenn Sie sich nicht mehr an Ihr WLAN-Passwort erinnern können, können Sie mit der WPS-Option das Passwort Ihres Routers vorübergehend deaktivieren und eine Verbindung ohne dieses Passwort herstellen. Markieren Sie die von Ihnen bevorzugte WPS-Verbindungsoption und drücken Sie **Wählen**. Folgen Sie dann den Anweisungen auf dem Bildschirm.

#### **Erweiterte Netzwerkeinstellungen**

Wenn Sie mit den Netzwerkeinstellungen vertraut sind, können Sie ein Netzwerk manuell einrichten, indem Sie **Anderes Netzwerk verbinden** markieren und **Wählen** drücken. Sie müssen alle gewünschten Netzwerkeinstellungen manuell über die Bildschirmtastatur eingeben.

Ist Ihr Fernsehgerät über ein Ethernet-Kabel angeschlossen, können Sie Ihre Netzwerkeinstellungen ebenfalls konfigurieren. Dies ist auch eine fortgeschrittene Einstellung für Benutzer, die mit der Einrichtung von Netzwerken vertraut sind.

#### **Speichern des WLAN-Passworts in Ihrem Amazon-Konto**

Sie können Ihr WLAN-Passwort in Ihrem Amazon-Konto speichern. Dies kann hilfreich sein, wenn Sie andere Geräte mit demselben Netzwerk verbinden möchten. Die Standardeinstellung ist **Aus**.

Markieren Sie **Wi-Fi-Passwörter auf Amazon speichern** und drücken Sie **Wählen**. Ihr WLAN-Passwort wird nun in Ihrem Konto gespeichert. Sie können es jederzeit löschen, indem Sie **Aus** wählen.

#### **Einschalten Ihres Fernsehgeräts über LAN und WLAN**

Aktivieren Sie Geräte und Apps, die Sie wählen, um Ihr Fernsehgerät über LAN und WLAN einzuschalten. Wenn Sie diese Option aktivieren, kann sich der Stromverbrauch Ihres Fernsehgeräts erhöhen.

Wenn Sie die Netzwerkverbindung aktivieren, wird auch diese Option automatisch aktiviert. Markieren Sie **Mit LAN und Wi-Fi einschalten** und drücken Sie **Wählen**, um es zu deaktivieren.

#### **Ändern des Verbindungsstatus**

Wenn Sie die Netzwerkverbindung bei den ersten Einstellungen nicht aktiviert haben, können Sie sie mit dieser Option aktivieren. Oder Sie können sie deaktivieren, wenn Sie sie zuvor aktiviert haben.

Markieren Sie **Wi-Fi/Ethernet aktivieren** und drücken Sie **Wählen**, um die Netzwerkverbindung zu aktivieren oder zu deaktivieren. Lesen Sie den Abschnitt **Verbindung mit dem Internet**, wenn Sie weitere Informationen benötigen.

### **Grundlegende Tipps zur Wi-Fi-Fehlerbehebung**

Hier können Sie Tipps wie diese einsehen und Ihr Fire TV neu starten. Markieren Sie **Grundlegende Tipps zur Wi-Fi-Fehlerbehebung** und drücken Sie **Wählen**.

## **20. Anzeige & Audio**

In diesem Menü finden Sie alle Einstellungen und Anpassungen für Ihr Bild und Ihren Ton sowie weitere Einstellungen wie das Einschalten Ihres Fernsehgeräts, die Bildschirmspiegelung, die Bildschirmschoner-Einstellung und die HDMI-CEC-Gerätesteuerung.

Markieren Sie **Anzeige & Audio** im Menü **Einstellungen** und drücken Sie **Wählen**.

### **20.1. Bildeinstellungen**

Die Bildeinstellungen können für jeden Eingang angepasst werden, so dass jeder Eingang seine eigenen Bildeinstellungen haben kann. Informationen zur Anpassung der einzelnen Einstellungen finden Sie im Abschnitt **Anpassen der Einstellungen des Fernsehgerätes** in diesem Handbuch.

Um die Bildeinstellungen bei laufenden Programmen anzupassen, halten Sie die **Home**-Taste gedrückt und wählen Sie im Menü auf der rechten Seite des Bildschirms **Bild**.

### **20.2. Sound-Einstellungen**

Hier können Sie die Sound-Einstellungen anpassen. Informationen zu den einzelnen Einstellungen finden Sie im Abschnitt **Anpassen der Einstellungen des Fernsehgerätes** in diesem Handbuch.

Um die Sound-Einstellungen während des Betrachtens Ihres Fernsehgerätes anzupassen, halten Sie die **Home**-Taste gedrückt und wählen Sie im Menü auf der rechten Seite des Bildschirms **Sound**.

#### **20.3. Betriebszustandssteuerung**

Das Menü Betriebszustandssteuerung hat 2 Optionen: **Einschalten** und **Sprachbefehle, wenn das Fernsehgerät ausgeschaltet ist**.

• **Einschalten:** Mit der Einstellung Einschalten können Sie wählen, in welchem Zustand sich Ihr Fernsehgerät einschalten soll, entweder mit dem letzten Eingang, den Sie angeschaut haben, oder mit dem Home-Bildschirm.

Markieren Sie **Einschalten** und drücken Sie **Wählen**. Markieren Sie **Home** oder **Letzter Eingang** und drücken Sie **Wählen**. Neben Ihrer Auswahl erscheint ein Häkchen.

• **Sprachbefehle, wenn das Fernsehgerät ausgeschaltet ist:** Wenn diese Funktion aktiviert ist, können Sie Sprachbefehle über ein verknüpftes Alexa-fähiges Gerät erteilen, wenn Ihr Fernsehgerät ausgeschaltet ist. Ihr Fernsehgerät schaltet sich ein, um Sprachbefehle auszuführen. Markieren Sie diese Option und drücken Sie **Wählen**. Wählen Sie **Ja** und drücken Sie **Wählen**.

#### **20.4. Audio-Ausgang**

ändern.

Das Menü Audio-Ausgang hat 6 Optionen: **TV-Lautsprecher**, **ARC-Modus, Digital Audio Format**, **DTS DRC**, **AC4 Dialogue Enhancer** und **Bluetooth Audio Sync**.

Markieren Sie **Audio-Ausgang** und drücken Sie **Wählen**.

• **TV-Lautsprecher:** Im Menü TV-Lautsprecher können Sie die eingebauten Lautsprecher Ihres Fernsehgerätes ein- oder ausschalten. Möglicherweise möchten Sie sie ausschalten, wenn Sie eine Soundbar angeschlossen haben.

Markieren Sie **TV-Lautsprecher** und drücken Sie **Wählen**, um die TV-Lautsprecher ein- oder auszuschalten. • **ARC-Modus:** Markieren Sie **ARC-Modus** und drücken Sie **Wählen**. Die Optionen **Auto**, **ARC** und **eARC** sind

verfügbar. Markieren Sie die gewünschte Option und drücken Sie **Wählen**. Die Standardeinstellung ist **Auto**. • **Digitales Audioformat:** Je nachdem, welche Art von Audiogerät Sie angeschlossen haben, müssen Sie möglicherweise das Audioformat anpassen, das Ihr Fernsehgerät ausgibt. Sie können das Audioformat hier

Markieren Sie **Digitales Audioformat** und drücken Sie **Wählen**.

Markieren Sie das gewünschte Audioformat **PCM**, **Dolby Digital**, **Pass-through** oder **Auto** und drücken Sie dann auf **Wählen**. Die Standardeinstellung ist **Auto**.

• **DTS DRC:** Im Menü DTS DRC können Sie DTS DRC ein- oder ausschalten. Markieren Sie **DTS DRC** und drücken Sie **Wählen**, um den DTS DRC ein- oder auszuschalten. • **AC4 Dialogue Enhancer:** Der AC-4 Dialogue Enhancer verbessert die Klarheit der Dialoge, selbst bei älteren, früher aufgenommenen Stereo- und Surround-Inhalten.

Markieren Sie **AC4 Dialogue Enhancer** und drücken Sie **Wählen**. Sie können zwischen den Optionen **Aus**, **Niedrig**, **Mittel** und **Hoch** wählen. Markieren Sie die gewünschte

Option und drücken Sie **Wählen**. Die Standardeinstellung ist **Aus**.

• **Bluetooth Audio Sync:** Wenn Sie einen Bluetooth-Lautsprecher oder Kopfhörer an Ihr Fernsehgerät angeschlossen haben, müssen Sie möglicherweise den Empfang mit Ihrem Gerät synchronisieren. Wenn Sie diese Option wählen, wird dies für Sie erledigt.

Wenn Ihr Bluetooth-Gerät mit Ihrem Fernsehgerät verbunden ist, markieren Sie **Bluetooth Audio Sync** und drücken Sie **Wählen**.

## **20.5. Bevorzugte Live TV-Sprache**

Wählen Sie Ihre bevorzugte primäre oder sekundäre Audio- und Untertitelsprache für Live TV-Kanäle.

### **20.6. Display-Spiegelung aktivieren**

Erlauben Sie mobilen Geräten, ihr Display vorübergehend auf Ihr Fernsehgerät zu spiegeln, indem Sie es auffindbar machen. Dies wird auf Ihrem Gerät als Display-Spiegelung oder Miracast bezeichnet. Markieren Sie **Display-Spiegelung aktivieren** und drücken Sie **Wählen**. Der Bildschirm **Display-Spiegelung** wird angezeigt. Ihr Fernsehgerät ist jetzt bereit für die Display-Spiegelung.

## **20.7. Navigationstöne**

Während Sie durch die Menüs navigieren und Elemente wählen, gibt Ihr Fernsehgerät einen Ton aus, den Sie hier ein- und ausschalten können.

Markieren Sie **Navigationstöne** und drücken Sie **Wählen**, um sie ein- oder auszuschalten.

### **20.8. Bildschirmschoner**

Wenn Ihr Fernsehgerät für einige Minuten inaktiv ist, wird der Bildschirmschoner aktiviert. Bilder aus der Amazon Collection werden abgespielt. Das Bildschirmschoner-Menü bietet Ihnen zahlreiche Optionen, mit denen Sie Ihren Bildschirmschoner individuell gestalten können. Wenn Ihr Fernsehgerät nicht mit dem Internet verbunden ist, ist die Option **Bildschirmschoner** nicht verfügbar.

Markieren Sie **Bildschirmschoner** und drücken Sie **Wählen**. Das Menü **Bildschirmschoner-Einstellungen** wird angezeigt.

- **Aktueller Bildschirmschoner** Hier können Sie das Bildschirmschoner-Album ändern, so dass es Ihre Bilder zeigt.
- **Diastil**  Ändern Sie die Art und Weise, wie die Bilder ineinander überblenden. Wählen Sie zwischen **Schwenken & Zoomen** oder **Auflösen**.
- **Dia-Geschwindigkeit** Passen Sie die Zeit an, die für den Bildwechsel benötigt wird. Wählen Sie zwischen **Langsam**, **Mittel** oder **Schnell**.
- **Startzeit**  Legen Sie die Zeit fest, die vergeht, bevor der Bildschirmschoner startet. Wählen Sie zwischen **5**, **10**, **15 Minuten** oder **Nie**.
- **Datum und Uhr** Schalten Sie die Informationen zu Datum und Uhrzeit ein oder aus.
- **Info anzeigen / Intelligente Untertitel** Schalten Sie die Bildinformationen ein oder aus.
- **Alexa-Hinweise** Schalten Sie die Alexa-Hinweise ein oder aus.
- **Mischen**  Schalten Sie diese Option ein, wenn Sie die Bilder in einer zufälligen Reihenfolge anzeigen möchten.

#### **20.9. HDMI-CEC-Gerätesteuerung**

Wenn Sie ein CEC-fähiges Gerät über ein HDMI-Kabel an Ihr Fernsehgerät angeschlossen haben, können Sie mit dieser Einstellung auch ausgewählte Funktionen Ihres angeschlossenen Geräts mit der Fernbedienung Ihres Fernsehgeräts steuern. Zum Beispiel schaltet die **Standby**-Taste auf Ihrer Fernsehgerät-Fernbedienung auch Ihr CEC-fähiges Gerät ein.

Das Menü HDMI-CEC-Gerätesteuerung bietet 4 Optionen: **One-Touch Play**, **ARC/eARC**, **Betriebszustandssteuerung** und **Fernbedienung Pass-Through**.

Markieren Sie **HDMI-CEC-Gerätesteuerung** und drücken Sie **Wählen**.

- **One-Touch Play:** Verwenden Sie Ihr Fernsehgerät als Hauptquelle für die Wiedergabe. Markieren Sie **One-Touch Play** und drücken Sie **Wählen**. Die Optionen **Zulassen**, **Immer fragen** und **Ablehnen** sind verfügbar. Markieren Sie die gewünschte Option und drücken Sie **Wählen**.
- **ARC/eARC:** Verwenden Sie Ihre HDMI-Kabelverbindung, um Audio von Ihrem Fernsehgerät an Ihre Soundbar oder Ihren AV-Receiver zu senden. Markieren Sie **ARC/eARC** und drücken Sie **Wählen**, um die

Funktion ein- oder auszuschalten.

- **Betriebszustandssteuerung:** Verwenden Sie Ihr Fernsehgerät, um angeschlossene Geräte ein- und auszuschalten. Drücken Sie zum Ein- oder Ausschalten **Wählen**.
- **Fernbedienung Pass-Through:** Verwenden Sie die Fernbedienung Ihres Fernsehgerätes, um Geräte an anderen Eingängen zu steuern. Drücken Sie zum Ein- oder Ausschalten **Wählen**.

## **21. Anwendungen**

Über das Anwendungsmenü können Sie alle Ihre Anwendungen verwalten. Markieren Sie **Anwendungen** und drücken Sie **Wählen**.

### **21.1. Amazon Photos-Einstellungen**

Hier können Sie die Einstellungen der Amazon Photos-Anwendung ändern, Sie können anderen erlauben, Fotos von ihrem Amazon Photos-Konto auf Ihr Fernsehgerät zu übertragen, und Sie können Ihr Konto auch deaktivieren, damit es nicht auf Ihrem Fernsehgerät angezeigt werden kann.

Markieren Sie **Amazon Photos** und drücken Sie **Wählen**.

**Gastverbindungen zulassen** ist standardmäßig eingeschaltet. Wenn Sie anderen Benutzern nicht erlauben möchten, Fotos von ihren Amazon Photos-Konten zu übertragen, können Sie diese Funktion ausschalten. Markieren Sie **Gastverbindungen zulassen** und drücken Sie **Wählen**, um die Funktion ein- oder auszuschalten. Wenn Sie Ihre Fotos aus Ihrem Amazon Photos-Konto nicht mehr sehen möchten, können Sie diese Funktion hier deaktivieren. Der Zugriff ist standardmäßig aktiviert. Markieren Sie **Auf Amazon Photos zugreifen** und drücken Sie **Wählen**. Markieren Sie **Amazon Photos deaktivieren** und drücken Sie **Wählen**. Ihre Fotos werden nun nicht mehr auf Ihrem Fernsehgerät angezeigt. Keine Sorge, Ihre Fotos werden nicht gelöscht, sie bleiben in Ihrem Konto.

### **21.2. Spielfortschritt speichern**

In einigen Spiele-Apps kann Ihr Fortschritt per Whispersync in der Cloud gespeichert werden. Sie können dies über die Option **GameCircle** ein- oder ausschalten.

Markieren Sie **GameCircle** und drücken Sie **Wählen**.

Markieren Sie **Whispersync für Spiele** und drücken Sie **Wählen**, um es ein- oder auszuschalten. Die Standardeinstellung ist **EIN**.

#### **21.3. Appstore**

Über dieses Menü können Sie Ihre App-Einstellungen steuern, wie z. B. automatische Updates, In-App-Käufe und das Öffnen externer Marktlinks.

Markieren Sie **Appstore** und drücken Sie **Wählen**.

Das Appstore Menü wird angezeigt, aus dem Sie folgendes wählen können:

- **Automatische Updates:** Wenn automatische Updates aktiviert sind, wird Appstore Ihre Apps automatisch auf die neuesten Versionen aktualisieren. Wenn die Berechtigungen der App geändert werden, werden sie nicht automatisch aktualisiert, so dass Sie alle Änderungen überprüfen müssen, bevor Sie zustimmen und aktualisieren. Drücken Sie zum Ein- oder Ausschalten **Wählen**.
- **Externe Markt-Links:** Hier können Sie wählen, wie Sie externe Links öffnen möchten. Drücken Sie **Wählen**, um die verfügbaren Optionen anzuzeigen: **Mit Amazon Appstore öffnen**, **Nicht öffnen** und **Vor dem Öffnen fragen**. Markieren Sie die gewünschte Option und drücken Sie **Wählen**. Neben Ihrer Auswahl erscheint ein Häkchen.
- **In-App-Käufe:** Bei einigen Apps können In-App-Käufe getätigt werden. Mit dieser Einstellung können Sie wählen, ob Sie diese zulassen möchten oder nicht.
	- Drücken Sie zum Ein- oder Ausschalten **Wählen**.
- **Meine Abonnements verwalten:** Sie können Ihre Abonnements online verwalten. Folgen Sie dem Link, der auf dem Bildschirm angezeigt wird.
- **Benachrichtigungen:** Setzen Sie diese Option auf **EIN**, um Benachrichtigungen in Bezug auf den Appstore anzuzeigen. Drücken Sie zum Ein- oder Ausschalten **Wählen**.

#### **21.4. Installierte Anwendungen verwalten**

Hier können Sie alle Anwendungen auf Ihrem Fernsehgerät verwalten. Es zeigt Ihnen auch an, wie viel Speicherplatz auf Ihrem Fernsehgerät noch verfügbar ist. Markieren Sie **Installierte Anwendungen verwalten** und drücken Sie **Wählen**.

In der Standardeinstellung werden alle Anwendungen angezeigt. Wenn Sie jedoch **Anzeigen** markieren und auf **Wählen** drücken, erhalten Sie die Optionen **Alle Anwendungen**, **Nur interne Anwendungen** oder **Nur USB**.

Es wird eine Liste von Anwendungen angezeigt. Markieren Sie die Anwendung, die Sie verwalten möchten, und drücken Sie **Wählen**.

Vorinstallierte Anwendungen haben 3 Optionen, Anwendungen, die Sie heruntergeladen und installiert haben, haben weitere Optionen. Wenn Sie eine Anwendung deinstallieren, steht sie Ihnen weiterhin zur Verfügung, um sie herunterzuladen und in Zukunft erneut zu installieren.

#### **Vorinstallierte Anwendungen**

Sie haben 3 Optionen: **Beenden erzwingen**, **Daten löschen** und **Cache löschen**.

#### **Installierte Anwendungen**

Ihnen stehen einige zusätzliche Optionen zur Verfügung: **Berechtigungen**, **Anwendung starten** und **Deinstallieren**.

## **22. Gerätesteuerung**

Sie können Soundbars und Receiver an Ihr Fernsehgerät anschließen und hier so einrichten, dass Ihre Sprachfernbedienung mit Alexa das angeschlossene Gerät steuern kann, egal wie Sie es mit Ihrem Fernsehgerät verbunden haben. Dieser Prozess kann einige Zeit in Anspruch nehmen.

#### **22.1. Hinzufügen einer Soundbar oder eines Receivers**

Markieren Sie **Geräte hinzufügen** und drücken Sie **Wählen**.

Markieren Sie entweder **Soundbar** oder **Receiver**, je nachdem, welches Gerät Sie angeschlossen haben, und drücken Sie dann auf **Wählen**.

**Hinweis:** Stellen Sie sicher, dass Ihre Soundbar bzw. Ihr Receiver an Ihr Fernsehgerät angeschlossen und eingeschaltet ist.

Das folgende Beispiel zeigt, wie Sie eine Soundbar einrichten.

Nun müssen Sie die Marke Ihrer Soundbar wählen. Markieren Sie die Marke und drücken Sie **Wählen**.

Vergewissern Sie sich, dass Ihre Soundbar eingeschaltet und die Lautstärke erhöht ist, und drücken Sie dann auf **Wählen**.

Drücken Sie die **Standby**-Taste auf Ihrer Fernsehgerät-Fernbedienung, warten Sie 10 Sekunden und drücken Sie dann erneut die **Standby**-Taste.

Sie werden nun gefragt: "Hat sich Ihre Soundbar aus- und wieder eingeschaltet, als Sie **Standby** gedrückt haben?" Wenn ja, markieren Sie **Ja** und drücken Sie **Wählen**, wenn nicht, markieren Sie **Nein** und drücken Sie **Wählen**. Möglicherweise müssen Sie diesen Vorgang mehrmals wiederholen.

Wenn sich Ihre Soundbar schließlich aus- und einschaltet, werden Sie aufgefordert, die + bzw. die - Lautstärketasten zu drücken. Drücken Sie die Tasten **Lautstärke +** und **Lautstärke -**.

Wenn sich der Lautstärkepegel wie erwartet ändert, markieren Sie **Ja** und drücken Sie **Wählen**. Wenn nicht, wählen Sie **Nein** und fahren Sie fort, bis sich der Lautstärkepegel ändert.

Ihre Sprachfernbedienung mit Alexa ist nun eingerichtet, sie schaltet nun Ihre Soundbar ein und aus und regelt die Lautstärke.

Wenn Sie nun Ihr Fernsehgerät einschalten, schaltet sich auch Ihre Soundbar ein. Die TV-Lautsprecher werden automatisch ausgeschaltet.

#### **22.2. Soundbar/Receiver-Einstellungen**

Nachdem Sie Ihre **Soundbar** oder Ihren **Receiver** eingerichtet haben, sehen Sie nun entweder Soundbar oder Receiver im Menü **Gerätesteuerung**. Hier sehen Sie alle Einstellungen für Ihr Gerät.

Markieren Sie **Soundbar** oder **Receiver** und drücken Sie **Wählen**. Sie sehen nun eine Liste der Einstellungen. Markieren Sie die Einstellung, die Sie anpassen möchten, und drücken Sie **Wählen**.

• **Lautstärke-Schrittweite:** Legen Sie fest, wie stark die Lautstärke erhöht oder verringert wird, wenn Sie Alexa bitten, die Lautstärke zu ändern. Standardmäßig ist die Schrittweite auf 4 eingestellt.

Drücken Sie **Vorlauf**oder **Rücklauf**, um die Schrittweite zu erhöhen oder zu verringern. Drücken Sie **Option**, um die Standardeinstellungen wiederherzustellen.

- **Infrarot-Optionen:** Ändert die Infrarot-Optionen. Die Optionen **IR-Profil**, **Timing** und **Wiederholung** sind verfügbar.
- **Betriebszustandssteuerungen:** Passt die Einstellungen für das Ein- und Ausschalten Ihrer Soundbar oder Ihres Receivers an. Die Optionen **Power On Delay, Power Command** und **Betriebszustandssteuerung**  können verfügbar sein.
- **Fire TV-Eingang:** Ändern Sie den Eingang, auf den Ihre Soundbar oder Ihr Receiver für die Wiedergabe von Fire TV umschalten soll.
- **Soundbar wechseln / Receiver wechseln:** Wenn Sie die an Ihrem Fernsehgerät angeschlossene Soundbar

oder den Receiver wechseln möchten, markieren Sie **Soundbar wechseln / Receiver wechseln** und drücken Sie **Wählen**. Um das Gerät zu entfernen, markieren Sie **Soundbar wechseln / Receiver wechseln** und drücken Sie die Taste **Option**.

#### **Erweiterte Einstellungen**

Passen Sie den Zeitplan für die Stromversorgung an, wenn sich Ihr Soundbar oder Receiver nicht ein- bzw. ausschalten lässt.

Drücken Sie **Vorlauf** oder **Rücklauf**, um die Schrittweite zu erhöhen oder zu verringern.

Drücken Sie **Option**, um die Standardeinstellungen wiederherzustellen.

## **23. Live TV**

Über dieses Menü können Sie Ihr Fernsehgerät einstellen, die Kanäle verwalten, eine CI-Karte einrichten und die Kindersicherung aktivieren.

Markieren Sie **Live TV** und drücken Sie **Wählen**.

#### **23.1. Einstellen Ihres Fernsehgeräts**

Sie sollten Ihr Fernsehgerät bereits bei der Ersteinrichtung eingestellt haben. Wenn Sie jedoch den Kanal-Suchlauf übersprungen haben oder Ihr Fernsehgerät neu einstellen müssen, folgen Sie diesen Anweisungen. Markieren Sie **Suchlauf** und drücken Sie **Wählen**.

Sie werden aufgefordert, zu überprüfen, ob Ihr Antennenkabel richtig in den Antenneneingang Ihres Fernsehgerätes eingesteckt ist. Drücken Sie **Wählen**, um fortzufahren.

Wählen Sie Ihre Suchlauf-Präferenz, um Kanäle zu installieren. Die Optionen **Kabel/Terrestrisch** und **Satellit**  werden verfügbar sein.

Wenn die Option **Kabel/Terrestrisch** gewählt ist, sucht das Fernsehgerät nach digitalen terrestrischen oder digitalen Kabelsendern. Wählen Sie auf dem nächsten Bildschirm die Übertragungsart und drücken Sie auf **Wählen**, um den Suchlauf zu starten.

Wenn Sie die Option **Satellit** wählen, können Sie im nächsten Schritt einen Anbieter auswählen, sofern vorhanden. Sie können auch wählen, ob Sie einen manuellen oder vollständigen Suchlauf durchführen möchten. Markieren Sie die von Ihnen bevorzugte Bedieneroption und drücken Sie die Taste **Wählen**, um fortzufahren. Wenn Sie einen anderen als den aktuell eingestellten Anbieter wählen, wird ein Bestätigungsdialog angezeigt. Markieren Sie **Ja** und drücken Sie **Wählen**, um mit dem gewählten Anbieter fortzufahren. Als nächstes wird der Bildschirm **Satellitenverbindung** angezeigt. Abhängig von Ihrer vorherigen Auswahl sind einige Optionen automatisch voreingestellt. Ändern Sie diese, falls erforderlich, und fahren Sie fort.

Wenn Sie die Option **Vollständiger Suchlauf** oder **Manueller Suchlauf** wählen, müssen Sie im nächsten Schritt den Satelliten auswählen. Daraufhin wird der Bildschirm **Satellitenverbindung** angezeigt. Stellen Sie auf dem nächsten Bildschirm die Optionen **LNB-Typ**, **LNB-Leistung**, **DiSEqC-Version**, **Einzelkabel**, **ToneBurst** und **Suchlaufmodus** manuell entsprechend Ihrer Umgebung ein. Wenn Sie **Manueller Suchlauf** wählen, müssen Sie zusätzlich die Optionen **Frequenz**, **Polarisation** und **Symbolrate** konfigurieren, bevor der Suchlauf beginnt.

Wenn Sie fertig sind, drücken Sie die Taste **Play/Pause**. Das Fernsehgerät beginnt mit der Suche nach verfügbaren Sendungen.

Sie werden an einem bestimmten Punkt gefragt, ob Sie bestehende Kanäle löschen möchten, wenn Sie zuvor mit derselben Suchoption Kanäle installiert haben. Markieren Sie **Ja, Kanäle löschen** und drücken Sie **Wählen**. Alle zuvor eingestellten Kanäle werden gelöscht. Markieren Sie **Nein, Kanäle beibehalten** und drücken Sie **Wählen**, um fortzufahren, ohne die vorhandenen Kanäle zu löschen.

Während die Suche läuft, können Sie die Taste **Wählen** drücken, um die Suche abzubrechen. Es wird ein Dialog zur Bestätigung angezeigt. Markieren Sie **Ja** und drücken Sie **Wählen**, um abzubrechen.

Wenn der Suchlauf abgeschlossen ist, wird die Meldung "**Suchlauf abgeschlossen**" angezeigt. Sie können an dieser Stelle entweder Änderungen an der Kanalliste vornehmen oder den Suchlauf wiederholen. Markieren Sie **Fertig** und drücken Sie **Wählen**, um die Einrichtung abzuschließen.

#### **23.2. Automatisches Service-Update**

Sie können Ihr Fernsehgerät automatisch nach Änderungen des Netzbetreibers suchen lassen, wenn das Fernsehgerät in den Standby-Modus wechselt. Drücken Sie **Wählen**, um diese Funktion ein- und auszuschalten.

### **23.3. Kanalfavoriten**

Hier können Sie Ihre Lieblingskanäle anzeigen und verwalten.

Markieren Sie **Kanalfavoriten** und drücken Sie **Wählen**.

Wenn Sie noch keine Lieblingskanäle haben, gehen Sie zum Menü **Kanäle verwalten**, um Kanäle hinzuzufügen. Wählen Sie dann die Quelle, um die Kanalliste anzuzeigen. Markieren Sie einen Kanal und drücken Sie **Wählen**, um diesen Kanal zu Ihren Favoriten hinzuzufügen.

Wenn Sie zuvor Kanäle zu Ihren Favoriten hinzugefügt haben, können Sie auf **Wählen** drücken, um die Kanäle zu wählen, die Sie aus Ihren Favoriten entfernen möchten. Drücken Sie dann zur Bestätigung auf **Wiedergabe/ Pause**.

### **23.4. Kanäle verwalten**

Verwalten Sie Ihre Lieblingskanäle und wählen Sie die Kanäle, die Sie anzeigen möchten.

Markieren Sie **Kanäle verwalten** und drücken Sie **Wählen**. Wählen Sie dann den Kanaltyp. Zur Auswahl stehen **Terrestrische Kanäle**, **Kabelkanäle** und **Satellitenkanäle**. Die verfügbaren Optionen können sich je nach den aktuell installierten Kanaltypen unterscheiden.

Sie sehen nun die Kanalliste mit 3 Registerkarten: **Alle**, **Favoriten** und **Ausgeblendet**.

**Alle** zeigt alle Kanäle, **Favoriten** zeigt alle Kanäle, die Sie als bevorzugte Kanäle markiert haben und **Ausgeblendet**  zeigt alle ausgeblendeten Kanäle.

Auf der Registerkarte **Alle** können Sie einen Kanal zur Favoritenliste hinzufügen, indem Sie **Wählen** drücken, oder Sie können einen Kanal ausblenden, indem Sie **Play/Pause** drücken.

### **23.5. CI-Karte**

Greifen Sie auf Ihre CI-Karteneinstellungen und Informationen zu.

### **23.6. Kindersicherung**

Schränken Sie frei empfangbare Filme, Fernsehshows, Einkäufe und bestimmte Arten von Inhalten ein. Markieren Sie **Kindersicherung** und drücken Sie **Wählen**.

Die Standardeinstellung ist **Aus**. Drücken Sie zum Einschalten **Wählen**.

**Hinweis:** Sie werden aufgefordert, eine PIN einzugeben, um die Kindersicherung ein- oder auszuschalten. Dies ist die Prime Video-PIN, die mit Ihrem Amazon-Konto verknüpft ist. Wenn Sie Ihre PIN vergessen haben, folgen Sie dem Link auf dem Bildschirm, um Ihre PIN zurückzusetzen.

Wenn Sie die **Kindersicherung** zum ersten Mal aktivieren, sehen Sie einige kurze Informationen zu den Einstellungen. Drücken Sie **Wählen**, um fortzufahren.

Nun werden alle Einstellungen angezeigt, die Sie anpassen können. Markieren Sie die gewünschte Einstellung und drücken Sie **Wählen**.

- **Kindersicherung:** Drücken Sie **Wählen**, um die Kindersicherung ein- oder auszuschalten.
- **PIN-geschützte Einkäufe:** Fragt vor jedem Kauf von Videos, Apps oder Spielen nach einer PIN. Drücken Sie **Wählen**, um die Funktion ein- oder auszuschalten.
- **Prime Video-Bewertungen:** Schränkt die Anzeige von Videos aufgrund ihrer Einstufung ein. Die Standardeinstellung für die Einstufungen **Allgemein** und **Familie** ist Ein. Die Standardeinstellung für die Einstufungen **Teenager, Junge Erwachsene** und **Erwachsene** ist Aus. Markieren Sie die gewünschte Einstufung und drücken Sie **Wählen**, um die Einstellung zu ändern.

**Hinweis:** Diese Einstellungen gelten für Prime Video (einschließlich Amazon-Kanäle). Inhalte von anderen Netzwerkbetreibern können ihre eigenen Beschränkungseinstellungen haben.

- **Einstufung von Sendungen:** Verwenden Sie Einstufungen, um die Anzeige von Live TV-Sendungen von Fernsehgeräten einzuschränken, auf die Sie direkt von der Fire TV-Benutzeroberfläche aus zugreifen, z. B. **Guide** oder **Auf Sendung**. Besuchen Sie Apps von Drittanbietern, um Einstellungen für Inhalte zu verwalten, auf die Sie in diesen Apps zugreifen.
	- DVB 4 (Kinder) DVB 18 (Erwachsene)
	- Alle Einstellungen sind standardmäßig eingeschaltet.
- **PIN-Schutz für Anwendungen:** Fragt vor dem Starten von Apps und Spielen nach einer PIN. Diese Einstellung gilt nicht für die Inhalte, auf die Sie direkt von der Fire TV-Benutzeroberfläche aus zugreifen, wie z. B. den **Guide** oder die Zeile **Auf Sendung**. Drücken Sie **Wählen**, um die Funktion ein- oder auszuschalten.
- **PIN-Schutz für Amazon Photos:** Fragt vor dem Starten von Amazon Photos nach einer PIN. Diese Einstellung wird ignoriert, wenn Sie **PIN-Schutz für Anwendungen** bereits auf **EIN** gesetzt haben. Drücken Sie **Wählen**, um die Funktion ein- oder auszuschalten.

• **PIN ändern:** Ändern der Prime Video-PIN. Geben Sie zunächst Ihre aktuelle PIN ein und dann Ihre neue PIN. Wenn Sie Ihre PIN vergessen haben, folgen Sie dem Link auf dem Bildschirm, um Ihre PIN zurückzusetzen.

#### **23.7. Quellen synchronisieren**

Synchronisieren Sie Ihre Live TV-Quellen, um die Daten auf diesem Gerät zu aktualisieren.

## **24. Fernbedienungen & Bluetooth-Geräte**

Sie können Ihr Fernsehgerät mit einer zusätzlichen Sprachfernbedienung ausstatten oder auch eine neue Fernbedienung kaufen, wenn Ihre alte defekt ist. Darüber hinaus können auch andere Bluetooth-Geräte wie Lautsprecher, Spiele-Controller, Mäuse und Tastaturen über Bluetooth verbunden werden.

#### **24.1. Hinzufügen oder Anzeigen des Status von Sprachfernbedienungen mit Alexa**

Überprüfen Sie den Status Ihrer aktuellen Sprachfernbedienung mit Alexa oder fügen Sie eine neue hinzu. Markieren Sie **Sprachfernbedienungen mit Alexa** und drücken Sie **Wählen**.

#### **Fernbedienungsstatus**

Um den Status Ihrer aktuellen Sprachfernbedienung zu sehen, markieren Sie die Option Fernbedienung und schauen Sie auf die rechte Seite des Bildschirms. Sie sehen den Typ der Fernbedienung, den Batteriestatus, die Versionsnummer und die Seriennummer.

Um die Kopplung der Fernbedienung aufzuheben, drücken Sie die Taste **Optionen**, während die Fernbedienungsoption hervorgehoben ist, und drücken Sie dann zur Bestätigung **Wählen**. Die Taste **Optionen**  hat keine Funktion, wenn nur eine Fernbedienung gekoppelt ist.

#### **Hinzufügen einer neuen Fernbedienung**

Markieren Sie **Neue Fernbedienung hinzufügen** und drücken Sie **Wählen**.

Das Wort "Suche" wird angezeigt. Halten Sie die **Home**-Taste auf der neuen Fernbedienung 10 Sekunden lang gedrückt. Wenn die Fernbedienung gefunden wurde, wird sie in der Liste angezeigt.

#### **24.2. Hinzufügen eines Bluetooth Game Controllers**

Sie können Bluetooth Gaming-Controller an Ihr Fernsehgerät anschließen und damit alle Spiele-Apps auf Ihrem Fernsehgerät genießen.

Markieren Sie **Game Controllers** und drücken Sie **Wählen**. Markieren Sie **Neuen Game Controller** hinzufügen und drücken Sie **Wählen**,

um nach neuen Controllern zu suchen.

Auf der rechten Seite des Bildschirms erscheint die Meldung "Suche nach Controllern". Vergewissern Sie sich, dass Ihr Controller erkannt wird und zur Kopplung bereit ist. Folgen Sie den Anweisungen auf dem Bildschirm. Wenn der Controller erkannt wurde, wird er in der Liste angezeigt. Wählen Sie Ihren Controller aus der Liste.

#### **24.3. Hinzufügen eines Bluetooth-Geräts**

Sie können weitere Bluetooth-Geräte wie eine Maus oder eine Tastatur anschließen, was bei der Verwendung des Internetbrowsers sehr praktisch sein kann.

Markieren Sie **Andere Bluetooth-Geräte** und drücken Sie **Wählen**.

Vergewissern Sie sich, dass sich Ihr Bluetooth-Gerät im Pairing-Modus befindet, markieren Sie **Bluetooth-Geräte hinzufügen** und drücken Sie **Wählen**.

Ihr Gerät wird in der Liste angezeigt. Dies kann etwa eine Minute dauern. Markieren Sie dann das Gerät und drücken Sie **Wählen**, um das Gerät zu verbinden.

## **25. Alexa**

In diesem Menü finden Sie weitere Informationen über die Alexa-App und Beispiele für Dinge, die Sie ausprobieren können.

Markieren Sie **Alexa** und drücken Sie **Wählen**.

#### **25.1. Alexa-App**

Wählen Sie **Alexa App**, um weitere Informationen über die Alexa-Anwendung zu erhalten und zu erfahren, wo Sie sie herunterladen können. Sie benötigen diese Anwendung, wenn Sie Ihren Amazon Echo-Lautsprecher Ihr Fernsehgerät steuern lassen möchten. Die Anwendung ist der Ort, an dem Sie alle Ihre Amazon-Geräte miteinander verbinden können.

Markieren Sie **Alexa App** und drücken Sie dann auf **Wählen**. Nun werden Informationen über die Anwendung angezeigt und wo Sie sie herunterladen können.

#### **25.2. Dinge zum Ausprobieren**

In diesem Abschnitt finden Sie viele Beispiele dafür, wofür Sie Alexa verwenden können. Sie werden viele Ideen finden.

Markieren Sie **Dinge zum Ausprobieren** und drücken Sie dann auf **Wählen** , um eine Liste der Dinge zum Ausprobieren zu sehen.

Markieren Sie etwas in der Liste und drücken Sie dann **Wählen**, um weitere Informationen zu erhalten.

## **26. Präferenzen**

Im Menü Präferenzen können Sie viele Einstellungen an Ihrem Fernsehgerät vornehmen. Dinge wie Kindersicherung, Datenschutz und Dateneinstellungen sowie die Einschränkung des Zugriffs auf bestimmte Inhalte und Käufe.

Markieren Sie **Präferenzen** und drücken Sie **Wählen**.

## **26.1. Einstellung der Kindersicherung**

Ihr Fernsehgerät verfügt über einige voreingestellte Schutzfunktionen, die, wenn sie aktiviert sind, die Eingabe eines PIN-Codes für Einkäufe und das Starten von Apps erfordern und auch das Ansehen von Inhalten mit einer Einstufung von Teenager und höher einschränken. Die Kindersicherung ist standardmäßig auf **AUS** eingestellt. Markieren Sie **Kindersicherung** und drücken Sie **Wählen**, um die Kindersicherung einzuschalten.

**Hinweis:** Sie werden aufgefordert, eine PIN einzugeben, um die Kindersicherung ein- oder auszuschalten. Dies ist die Prime Video-PIN, die mit Ihrem Amazon-Konto verknüpft ist. Wenn Sie Ihre PIN vergessen haben, folgen Sie dem Link auf dem Bildschirm, um Ihre PIN zurückzusetzen.

Weitere Informationen finden Sie im Abschnitt **Kindersicherung** im Abschnitt **Live TV-Menü**.

### **26.2. Privatsphäre-Einstellungen**

Hier können Sie alle Privatsphäre-Einstellungen Ihres Fernsehgerätes verwalten. Markieren Sie **Privatsphäre-Einstellungen** und drücken Sie **Wählen**.

Sie sehen nun eine Liste aller Einstellungen, die angepasst werden können. Markieren Sie die Einstellung, die Sie anpassen möchten, und drücken Sie **Wählen**. Es sind folgende Einstellungen möglich:

- **Geräte-Nutzungsdaten:** Erlaubt die Verwendung der vom Betriebssystem dieses Fernsehgeräts erfassten persönlichen Daten für Marketing- und Produktverbesserungszwecke. Die Standardeinstellung ist **EIN** (Zulassen). Markieren und drücken Sie **Wählen**. Sie erhalten einen Überblick über diese Funktion. Verwenden Sie die Richtungstasten, um den gesamten Text zu lesen. Um diese Funktion zu deaktivieren, markieren Sie **Ausschalten** und drücken Sie **Wählen**.
- **Erfassen von App- und Sender-Nutzungsdaten**: Erlaubt Amazon, Informationen über Ihre Nutzung von Fernsehgeräten sowie die Häufigkeit und Dauer Ihrer Nutzung von Drittanbieter-Anwendungen zu sammeln. Die Standardeinstellung ist **EIN** (Zulassen). Markieren und drücken Sie **Wählen**. Sie erhalten einen Überblick über diese Funktion. Um diese Funktion zu deaktivieren, markieren Sie **Ausschalten** und drücken Sie **Wählen**.
- **Interessenbezogene Werbung:** Wenn Sie interessenbezogene Werbung auf Ihrem Fernsehgerät ablehnen, werden die Anwendungen angewiesen, die Werbe-ID nicht zu verwenden, um Profile für Werbezwecke zu erstellen oder Sie mit interessenbezogener Werbung auf Ihrem Fernsehgerät anzusprechen. Die Werbe-ID ist eine zurücksetzbare Kennung, die verwendet werden kann, um Profile zu erstellen oder Ihnen interessenbezogene Werbung zu zeigen. Die Standardeinstellung ist **EIN** (Zulassen). Drücken Sie **Wählen**, um diese Funktion auszuschalten.
- **Ihre Werbe-ID:** Zeigt Ihre Werbe-ID auf der rechten Seite des Bildschirms an. Drücken Sie die Taste **Optionen**, um Ihre ID zurückzusetzen. Es wird ein Bestätigungsdialog angezeigt. Markieren Sie **OK** und drücken Sie **Wählen**, um die Einstellungen zurückzusetzen. Diese Option ist verfügbar, wenn die Option **Interessenbasierte Werbung** auf **EIN** gesetzt ist.

## **26.3. Datenüberwachung**

Hier können Sie Ihre gesamte Datennutzung verwalten. Markieren Sie **Datenüberwachung** und drücken Sie **Wählen**, um die Einstellungen zu aktivieren und anzupassen. Die Datenüberwachung ist standardmäßig auf **AUS** eingestellt.

- **Datenüberwachung:** Wenn Sie diese Funktion einschalten, können Sie Ihren Datenverbrauch überwachen. Die Standardeinstellung ist **AUS** .
- **Videoqualität einstellen:** Damit können Sie die Videoqualität auf Amazon Video auswählen. Die Standardeinstellung ist **Beste**. Die verfügbaren Optionen sind **Gut** (geringste verwendete Datenmenge), **Besser** und **Beste** (höchste verwendete Datenmenge).
- **Datenalarm einstellen:** Legen Sie ein Datenlimit fest und lassen Sie sich auf dem Bildschirm benachrichtigen, wenn der Verbrauch 90 % und 100 % des Limits erreicht. Dies ist nur eine Warnung und wird den Datenverbrauch nicht blockieren.

• **Monatliche Top-Datennutzung:** Zeigt eine Liste Ihrer Anwendungen an und zeigt die individuelle Datennutzung für den monatlichen Abrechnungszeitraum an, der in der Option **Datenalarm einstellen** angegeben ist.

### **26.4. Benachrichtigungseinstellungen**

Hier können Sie alle Ihre Benachrichtigungen verwalten, alle Benachrichtigungs-Popups ausschalten oder Benachrichtigungen von bestimmten Anwendungen blockieren bzw. freigeben.

Markieren Sie **Benachrichtigungseinstellungen** und drücken Sie **Wählen**.

Um Benachrichtigungs-Popups ein-/auszuschalten, markieren Sie **Nicht stören** und drücken Sie **Wählen**. Um Benachrichtigungen von einzelnen Anwendungen zu blockieren oder freizugeben, markieren Sie **App-Benachrichtigungen** und drücken Sie **Wählen**. Es wird eine Liste Ihrer Apps angezeigt, in der Sie sehen können, ob die Benachrichtigungen ein- oder ausgeschaltet sind. Markieren Sie dazu eine Anwendung und drücken Sie **Wählen**, um zwischen **EIN** und **AUS** zu wechseln.

## **26.5. Empfohlener Inhalt**

Auf dem Home-Bildschirm werden oben besondere Inhalte angezeigt. Wenn Sie diesen Inhalt wählen, wird eine Vorschau des Inhalts abgespielt. In diesem Menü können Sie wählen, ob der Inhalt abgespielt werden soll oder nicht und auch den Ton dieses Inhalts ein- und ausschalten.

Markieren Sie **Empfohlener Inhalt** und drücken Sie **Wählen**.

Markieren Sie entweder **Video-Autoplay zulassen** oder **Audio-Autoplay zulassen** und drücken Sie **Wählen**, um die Funktion ein- oder auszuschalten. Die Standardeinstellung für beide ist **EIN**.

#### **Video-Autoplay zulassen**

**EIN** – Das Video wird automatisch abgespielt. **AUS** – Es wird ein Standbild angezeigt und kein Ton ist zu hören.

#### **Automatische Audiowiedergabe zulassen**

**EIN** – Während der Videowiedergabe ist der Ton zu hören. **AUS** – Bei der Wiedergabe des Videos ist kein Ton zu hören.

#### **26.6. Auto Power Off**

Ihr Fernsehgerät schaltet sich nach 4 Stunden ohne Aktivität automatisch aus. Diese Funktion hilft, Energie zu sparen, wenn Ihr Fernsehgerät versehentlich eingeschaltet blieb. Wenn Sie 4 Stunden lang fernsehen ohne eine Taste zu drücken, erscheint eine Warnung, die Ihnen mitteilt, dass sich das Gerät bald ausschalten wird. Wenn Sie an dieser Stelle weiterschauen möchten, markieren Sie **OK** und drücken Sie **Wählen**.

Um diese Funktion auszuschalten, markieren Sie **Auto Power Off** und drücken Sie **Wählen**. Markieren Sie dann **Ausschalten** und drücken Sie **Wählen**. Ihr Fernsehgerät schaltet sich jetzt nicht mehr nach 4 Stunden Inaktivität aus.

#### **26.7. HbbTV**

Ermöglicht Hybrid Broadcast Broadband TV auf Ihrem Fernsehgerät. Markieren Sie **HbbTV** und drücken Sie **Wählen**, um es ein- oder auszuschalten.

#### **26.8. Standort**

Es ist praktisch, wenn Ihr Fernsehgerät weiß, wo auf der Welt es sich befindet. Wenn Sie Alexa also eine Frage stellen wie "Alexa, wie ist das Wetter draußen", kann es Ihnen das Wetter an Ihrem Standort mitteilen. Laden Sie die Alexa-App herunter und installieren Sie sie auf Ihrem mobilen Gerät. Wählen Sie dann **Gerät > Echo & Alexa**. Wählen Sie Ihr Fire TV aus der Liste und geben Sie dann den Standort Ihres Geräts ein.

#### **26.9. Zeitzone**

In diesem Menü können Sie Ihre Uhr so einstellen, dass sie als 24-Stunden-Uhr angezeigt wird und Sie können auch Ihre Zeitzone ändern.

Markieren Sie **Zeitzone** und drücken Sie **Wählen**.

Um das 24-Stunden-Zeitformat ein-/auszuschalten, markieren Sie **24-Stunden-Zeit** und drücken Sie **Wählen**. Um Ihre Zeitzone zu ändern, markieren Sie **Zeitzone** und drücken Sie **Wählen**.

## **26.10.Datum und Uhrzeit synchronisieren**

Ihr Fernsehgerät synchronisiert Datum und Uhrzeit automatisch mit einem Internet-Zeitserver. Wenn Sie diese

Funktion ausschalten, wird Ihr Fernsehgerät mit der Sendezeit synchronisiert. Dies kann zu Problemen bei der Netzwerkverbindung und der Wiedergabe führen. Sie müssen Ihr Fire TV neu starten, wenn Sie diese Funktion wieder einschalten möchten.

Markieren Sie **Datum und Uhrzeit synchronisieren** und drücken Sie **Wählen**, um die Funktion ein- oder auszuschalten.

#### **26.11.Sprache**

Sie können die Sprache des Systems ändern. Markieren Sie **Sprache** und drücken Sie **Wählen**. Wählen Sie die gewünschte Sprache aus der Liste der Sprachen und drücken Sie **Wählen**.

#### **26.12.Metrische Einheiten**

Diese Option ist standardmäßig auf **EIN** gesetzt. Temperaturen und Entfernungen werden in metrischen Einheiten angezeigt.

Markieren Sie **Metrische Einheiten** und drücken Sie **Wählen**, um sie ein- oder auszuschalten.

#### **26.13.Freeview Play**

Wenn Sie Freeview Play einschalten, können Sie auf Ihrem Fernsehgerät neue Live- und On-Demand-Sendungen von britischen Sendern entdecken – alles an einem Ort. Freeview Play erfordert eine Internetverbindung. Markieren Sie die Option und drücken Sie **Wählen**, um sie ein- oder auszuschalten. Beim Einschalten werden Sie über diese Funktion informiert. Markieren Sie **Aktivieren** und drücken Sie **Wählen**.

## **27. Einschlaf-Timer**

Mit der Einschlaf-Timer-Funktion können Sie einen Countdown für das Ausschalten Ihres Fernsehgeräts einstellen, so dass Sie beim Fernsehen einschlafen können und wissen, dass es sich automatisch ausschaltet. Sie können einen Countdown zwischen 5 und 240 Minuten einstellen.

Markieren Sie **Einschlaf-Timer** und drücken Sie **Wählen**.

Markieren Sie die gewünschte Zeitspanne, bis sich Ihr Fernsehgerät ausschaltet, und drücken Sie dann **Wählen**. Am unteren Rand des Bildschirms wird ein Countdown angezeigt. Sie können den Countdown auch ausschalten, indem Sie **Aus** markieren und **Wählen** drücken.

**Hinweis:** Das Fernsehgerät schaltet sich nach Ablauf der Einschlafzeit aus, ohne dass eine Warnung angezeigt wird.

## **28. Gerät & Software**

In diesem Menü erhalten Sie Informationen über Ihr Fernsehgerät und können sich die rechtlichen und konformitätsbezogenen Dokumente ansehen. Außerdem können Sie Ihr Fernsehgerät neu starten oder auf die Werkseinstellungen zurücksetzen.

Markieren Sie **Gerät & Software** und drücken Sie **Wählen**.

## **28.1. Über**

Falls Sie Informationen über Ihr Fernsehgerät benötigen, werden diese hier angezeigt. Sie sehen auch Speicherund Netzwerkinformationen und können nach verfügbaren Software-Updates suchen.

Markieren Sie **Über** und drücken Sie **Wählen**.

- **Ihr Fernsehgerät:** Zeigt Informationen zu Ihrem Fernsehgerät an.
- **Speicherplatz:** Zeigt den verfügbaren Speicherplatz auf Ihrem Fernsehgerät und auf jedem angeschlossenen externen Gerät an.
- **Netzwerk:** Zeigt alle Informationen zu den Netzwerkeinstellungen an.
- **Nach Updates suchen:** Zeigt Ihre aktuelle Softwareversion an und wann sie zuletzt aktualisiert wurde. Drücken Sie **Wählen**, um nach neuen Updates zu suchen.

#### **28.2. USB-Laufwerk**

Dieses Menü zeigt Ihnen den verfügbaren Speicherplatz auf Ihrem Laufwerk an. Sie können das Laufwerk auch auswerfen oder formatieren. Dieses Menü wird nur angezeigt, wenn Sie ein USB-Laufwerk angeschlossen haben.

Markieren Sie **USB-Laufwerk**. Der verfügbare Platz wird auf der rechten Seite des Bildschirms angezeigt.

#### **Auswerfen eines USB-Laufwerks**

Markieren Sie **USB-Laufwerk** und drücken Sie **Wählen**.

Markieren Sie dann **USB-Laufwerk auswerfen** und drücken Sie **Wählen**. Entfernen Sie nun Ihr Laufwerk aus der USB-Buchse. Das Menü kehrt zum Stammmenü **Geräte & Software** zurück.

#### **Formatieren eines USB-Laufwerks**

**Wichtig:** Wenn Sie das USB-Laufwerk formatieren, werden alle Informationen auf dem USB-Laufwerk gelöscht. Einmal formatiert, kann dieses USB-Laufwerk nur von diesem Fernsehgerät verwendet werden.

Wählen Sie diese Option, wenn Sie möchten, dass Ihr Fernsehgerät die auf diesem Laufwerk gespeicherten Apps verwendet.

Markieren Sie **Als internen Speicher formatieren** und drücken Sie **Wählen**.

Wenn die Formatierung abgeschlossen ist, wählen Sie **OK**.

### **28.3. Optionen für Entwickler**

Aktivieren Sie ADB-Verbindungen über das Netzwerk.

• **ADB Debugging:** Drücken Sie **Wählen**, um die Funktion ein- und auszuschalten. Aktivieren Sie diese Option, um ADB-Verbindungen über das Netzwerk zu ermöglichen.

Beachten Sie, dass Sie mit dieser Funktion jedem in Ihrem Netzwerk die Möglichkeit geben, Anwendungen aus nicht vertrauenswürdigen Quellen zu installieren.

• **USB Debugging:** Drücken Sie **Wählen**, um die Funktion ein- und auszuschalten. Schalten Sie diese Option ein, um ADB-Verbindungen über USB für diesen Netzzyklus zu aktivieren. Diese Option ist nicht verfügbar, wenn **ADB-Debugging** auf **AUS** eingestellt ist.

Beachten Sie, dass durch die Aktivierung dieser Funktion USB-Zubehör nicht mehr verfügbar ist.

• **Unbekannte Anwendungen installieren:** Wenn Sie eine Anwendung installiert haben, die um die Erlaubnis bittet, andere Anwendungen zu installieren, und Sie diese Erlaubnis erteilen möchten, können Sie dies mit dieser Option tun.

#### **28.4. Recht & Compliance**

Wählen Sie dieses Menü, um alle rechtlichen Hinweise und Informationen zu Ihrem Fernsehgerät zu lesen. Markieren Sie **Recht & Compliance** und drücken Sie **Wählen**.

**Hinweis:** Ihr Fernsehgerät muss mit dem Internet verbunden sein, um auf die Informationen zu Recht und Compliance zugreifen zu können.

#### **28.5. Ruhezustand**

Ihr Fernsehgerät kann in den Ruhezustand versetzt werden.

Markieren Sie **Ruhezustand** und drücken Sie **Wählen**. Ihr Fernsehgerät wird in den Ruhezustand versetzt. Sie können es wieder aktivieren, indem Sie die Taste **Standby** oder **Wählen** drücken.

#### **28.6. Neustart**

Wenn Ihr Fernsehgerät aus irgendeinem Grund langsam ist oder sich aufhängt, sollten Sie es neu starten. Dadurch wird Ihr Fernsehgerät neu hochgefahren.

Markieren Sie **Neustart** und drücken Sie **Wählen**. Bestätigen Sie, dass Sie neu starten möchten, indem Sie **Neustart** markieren und dann auf **Wählen** drücken. Ihr Fernsehgerät wird nun neu gestartet, dies dauert ein paar Sekunden.

#### **28.7. Auf Werkseinstellungen zurücksetzen**

Wenn Sie Ihr Fernsehgerät vollständig zurücksetzen möchten, wählen Sie **Auf Werkseinstellungen zurücksetzen**. Dadurch werden alle persönlichen Daten und heruntergeladenen Inhalte von Ihrem Fernsehgerät entfernt. Sie sollten dies tun, wenn Sie Ihr Fernsehgerät verkaufen oder verschenken.

Markieren Sie **Auf Werkseinstellungen zurücksetzen** und drücken Sie **Wählen**. Bestätigen Sie, dass Sie das Gerät zurücksetzen möchten, indem Sie **Zurücksetzen** wählen und dann auf **Wählen** drücken. Ihr Fernsehgerät wird nun in den Zustand zurückgesetzt, in dem es das Werk verlassen hat. Dieser Vorgang dauert ein paar Minuten.

## **29. Barrierefreiheit**

In diesem Menü finden Sie Optionen zur Barrierefreiheit, mit denen Sie **Untertitel, Alexa-Untertitel, VoiceView**, **Textbanner**, **Bildschirmlupe**, **Text mit hohem Kontrast**, **Audiobeschreibung** und **Gesprochene Untertitel für Sendekanäle** einschalten können.

Markieren Sie **Barrierefreiheit** und drücken Sie **Wählen**.

## **29.1. Untertitel**

Zeigt Untertitel für alle Videoinhalte an, sofern verfügbar. Drücken Sie **Wählen**, um die Untertitel einzuschalten und weitere Optionen anzuzeigen.

### **29.2. Alexa Untertitel**

Zeigt Untertitel für Alexa-Antworten an, sofern verfügbar. Drücken Sie **Wählen**, um die Untertitel einzuschalten und weitere Optionen anzuzeigen.

### **29.3. VoiceView**

Bietet gesprochenes Feedback, wenn Sie durch Elemente auf dem Bildschirm navigieren. Verwalten Sie die Einstellungen für die Sprachführung, einschließlich Ein- und Ausschalten von **VoiceView**, Lesegeschwindigkeit und Lautstärke.

#### **29.4. Text-Banner**

Zeigt den Text, der sich auf das fokussierte Element bezieht, in einem Feld mit anpassbarer Schriftgröße, Farben und mehr an. Schaltet das Textbanner ein und aus.

#### **29.5. Bildschirmlupe**

Ermöglicht die Verwendung von Tastenkombinationen zur Vergrößerung des Bildschirms. Nur für die Anzeige des Home-Bildschirms oder der Menüs.

Markieren Sie **Bildschirmlupe** und drücken Sie **Wählen**.

Die Tastenkombinationen werden angezeigt. Markieren Sie **OK** und drücken Sie **Wählen**, um fortzufahren. Markieren Sie **BILDSCHIRMLUPE AUSSCHALTEN** und drücken Sie **Wählen**, um sie auszuschalten.

Sie können auch die Tasten **Zurück** und **Vorlauf** drücken und gedrückt halten, um die Bildschirmlupe zu aktivieren/deaktivieren.

Sobald die Bildschirmlupe aktiviert ist, sehen Sie oben auf dem Bildschirm ein gelbes Feld. Drücken Sie die Taste **Optionen** und eine Richtungstaste gleichzeitig, um auf dem Bildschirm zu schwenken.

#### **29.6. Text mit hohem Kontrast**

Ändert den Text in Schwarz oder Weiß und fügt einen Rahmen hinzu.

#### **29.7. Audiobeschreibung**

Diese Einstellung steuert die Lautstärke der beschreibenden Tonspur im Verhältnis zur normalen Tonspur für frei empfangbare Sender und Prime Video-Inhalte.

Markieren Sie **Audiobeschreibung** und drücken Sie **Wählen**.

Markieren Sie die gewünschte Option und drücken Sie zum Einstellen auf **Wählen**. Sie können die Option **Overthe-Air-Kanäle** auf **Aus**, **Niedrig**, **Mittel** oder **Hoch** und die Option **Prime Video** auf **EIN** oder **AUS** stellen.

#### **29.8. Gesprochene Untertitel für Sendekanäle**

Spricht Untertitel von unterstützten Sendeinhalten. Drücken Sie **Wählen**, um die Funktion ein- oder auszuschalten.

## **30. Hilfe**

Wenn Sie Schwierigkeiten haben, die Funktionsweise Ihres Fernsehgeräts zu verstehen und ein wenig Unterstützung brauchen, sollten Sie einen Blick auf dieses Menü werfen. Es zeigt Ihnen hilfreiche Videos und schnelle Tipps zu Ihrem Fernsehgerät. Dort finden Sie auch Kontaktinformationen, um Unterstützung bei Problemen zu erhalten.

Markieren Sie **Hilfe** und drücken Sie **Wählen**.

#### **30.1. Hilfe-Videos**

Ihr Fernsehgerät verfügt über hilfreiche Videos, die Ihnen helfen, seine Bedienung zu verstehen. **Hinweis:** Bei jeder Aktualisierung Ihres Fernsehgeräts werden neue hilfreiche Videos hinzugefügt, so dass sich der Umfang der Inhalte hier von Zeit zu Zeit ändern wird.

## **30.2. Kurztipps**

Ihr Fernsehgerät verfügt über eine Liste mit Kurztipps, die Sie lesen können, um zu verstehen, wie Sie Ihr Fernsehgerät verwenden oder um ein Problem zu lösen, das möglicherweise aufgetreten ist.

### **30.3. Kontaktieren Sie uns**

Wenn Sie das Gefühl haben, dass Sie mehr Hilfe mit Ihrem Fernsehgerät benötigen, wählen Sie den entsprechenden Abschnitt, in dem Sie Informationen darüber finden, wie Sie sich mit einem Support-Team in Verbindung setzen können.

Markieren Sie **Kontaktieren Sie uns** und drücken Sie **Wählen**.

#### **30.4. Feedback**

Markieren Sie **Feedback**, um Informationen darüber anzuzeigen, wo Sie uns Feedback zu Ihrem Fernsehgerät senden können.

## **31. Kanalliste**

Das Fernsehgerät speichert und zeigt alle Kanäle in der Kanalliste an. Wenn ein TV-Kanal im Live TV-Modus eingeschaltet ist, werden Programminformationen angezeigt. Sie können auch die **Live**-Taste drücken (Verfügbarkeit hängt vom Modell der Fernbedienung ab), um Programminformationen anzuzeigen. Drücken Sie die Nach-unten-Richtungstaste, um die Kanalliste anzuzeigen. Drücken Sie die Nach-links-Richtungstaste und die Nach-rechts-Richtungstaste, um durch die Liste zu blättern.

Verwenden Sie die Richtungstasten und die Taste **Wählen**, um in der Senderliste zu navigieren, den Sender zu wechseln und zusätzliche Informationen zu den Programmen anzuzeigen.

Drücken Sie zweimal die Nach-unten-Richtungstaste, wenn die Kanalliste zum ersten Mal erscheint, um das Optionsmenü zu sehen. Über die entsprechenden Optionen in diesem Menü können Sie die Untertitel- und Audio-Präferenzen einstellen und den Programmführer aufrufen.

Informationen zur Verwaltung von Kanälen finden Sie im Abschnitt **Programmführer**.

## **32. Programmführer**

Mit Hilfe der Programmführerfunktion Ihres Fernsehgerätes können Sie das Sendeprogramm der derzeit installierten Kanäle in Ihrer Kanalliste durchsuchen. Es hängt vom jeweiligen Sender ab, ob diese Funktion unterstützt wird oder nicht.

Drücken Sie die Taste **Programmführer** auf der Fernbedienung, um auf den Programmführer zuzugreifen.

Verwenden Sie die Richtungstasten, um durch den Programmführer zu navigieren. Mit den Nach-oben-/Nachunten-Richtungstasten können Sie zum vorherigen/nächsten Kanal in der Liste wechseln und mit den Nachrechts-/links-Richtungstasten können Sie eine gewünschte Sendung des aktuell markierten Kanals wählen. Falls verfügbar, werden der vollständige Name, die Start- und Endzeit und das Datum der markierten Sendung sowie eine kurze Information darüber auf dem Bildschirm angezeigt.

#### **Markieren & Filtern**

Der Programmführer verfügt über Optionen im Menü **Markieren & Filtern**, mit denen Sie Kanäle filtern oder Sendungen mit Untertiteln, Audiobeschreibungen oder gekennzeichneten Optionen markieren und Sendungen nach Genre hervorheben können.

Verwenden Sie die Richtungstasten, um **Markieren & Filtern** zu markieren, und drücken Sie dann die Taste **Wählen**, um das Menü **Filter & Markierungen** zu öffnen.

- **Kanäle filtern:** Wählen Sie, ob Sie alle Kanäle oder nur Ihre Lieblingssender im Programmführer anzeigen möchten.
- **Markieren:** Markieren Sie Kanäle mit Untertiteln, Audiobeschreibung oder Signaturen.
- **Genres:** Markieren Sie Programme im Programmführer, die bestimmten Genres angehören.

#### **Blättern Sie tageweise vorwärts oder rückwärts durch den Programmführer.**

Wenn Sie den Programmführer zum ersten Mal aufrufen, sehen Sie, was auf Sendung ist. Wenn Sie jeweils einen Tag vor- oder zurückblättern möchten, drücken Sie die Tasten **Vorlauf** oder **Rücklauf**.

Um im Programmführer tageweise vorwärts zu blättern, drücken Sie die Taste **Vorlauf**. Sie sehen den morgigen Tag, dann den nächsten Tag und das Datum. Wenn Sie tageweise zurückblättern möchten, drücken Sie die Taste **Rücklauf**. Sie sehen dann Gestern, den nächsten Tag und das Datum.

#### **Onscreen Mini-Führer**

Während Sie einen Live TV-Kanal sehen, können Sie einen Mini-Führer anzeigen lassen, der Ihnen zeigt, was auf dem aktuellen Kanal läuft, oder andere Kanäle wählen, wenn Sie darüber scrollen. Mit dem Mini-Führer können Sie schnell sehen, was läuft, ohne das laufende Programm zu unterbrechen.

Wenn ein TV-Kanal eingeschaltet ist, werden die Programminformationen angezeigt. Sie können auch die **Live**-Taste drücken (Verfügbarkeit hängt vom Modell der Fernbedienung ab), um Programminformationen anzuzeigen. Drücken Sie zweimal die Nach-unten-Richtungstaste oder drücken Sie erneut die **Live**-Taste und der Mini-Führer wird angezeigt.

- **Audio & Untertitel:** Stellen Sie die Audio- und Untertitel-Einstellungen ein.
- **Markieren:** Öffnet das Menü **Filter & Markierungen**.
- **Führer:** Öffnet den Programmführer.
- **Einstellungen:** Passen Sie die Einstellungen für Audio & Untertitel, die Einstellungen für Red Button Apps (HBBTV) an und legen Sie die Präferenz für den Alarm bei niedriger Signalstärke für Sendungen fest.
- **Signal**: Zeigt die Signalstärke und -qualität des gewählten Kanals an.

## **33. Verbindung mit dem Internet**

Sie können über Ihr Fernsehgerät auf das Internet zugreifen, indem Sie es an ein Breitbandsystem anschließen. Es ist notwendig, die Netzwerkeinstellungen zu konfigurieren, um eine Vielzahl von Streaming-Inhalten und Internetanwendungen zu nutzen. Diese Einstellungen können im Menü **Einstellungen>Netzwerk** konfiguriert werden.

#### **33.1. Kabelgebundene Verbindung**

Verbinden Sie Ihr Fernsehgerät über ein Ethernet-Kabel mit Ihrem Modem/Router. An der Rückseite Ihres Fernsehgerätes befindet sich ein LAN-Anschluss. Ihr Fernsehgerät verbindet sich nicht automatisch mit dem Netzwerk. Sie müssen es manuell aktivieren, indem Sie im Menü **Netzwerk** die Option **Wi-Fi/Ethernet aktivieren** wählen. Markieren Sie diese Option und drücken Sie **Wählen**, um sie zu aktivieren.

Sie können den Status der Verbindung über die Option **Ethernet-Konfiguration** im Menü **Netzwerk**  überprüfen. Markieren Sie diese Option und drücken Sie die Taste **Play/Pause** auf der Fernbedienung, um den Netzwerkstatus anzuzeigen.

Um Ihre Einstellungen für die kabelgebundene Verbindung manuell zu konfigurieren, markieren Sie **Ethernet-Konfiguration** und drücken Sie die Taste **Wählen**. Folgen Sie den Dialogfeldern auf dem Bildschirm, um fortzufahren und die erforderlichen Werte einzugeben.

Wenn das Ethernet-Kabel nicht angeschlossen ist, ist je nach aktuellem Verbindungsstatus die Option **Ethernet-Verbindung konfigurieren** oder **Netzwerk konfigurieren** anstelle der Option **Ethernet-Konfiguration** verfügbar.

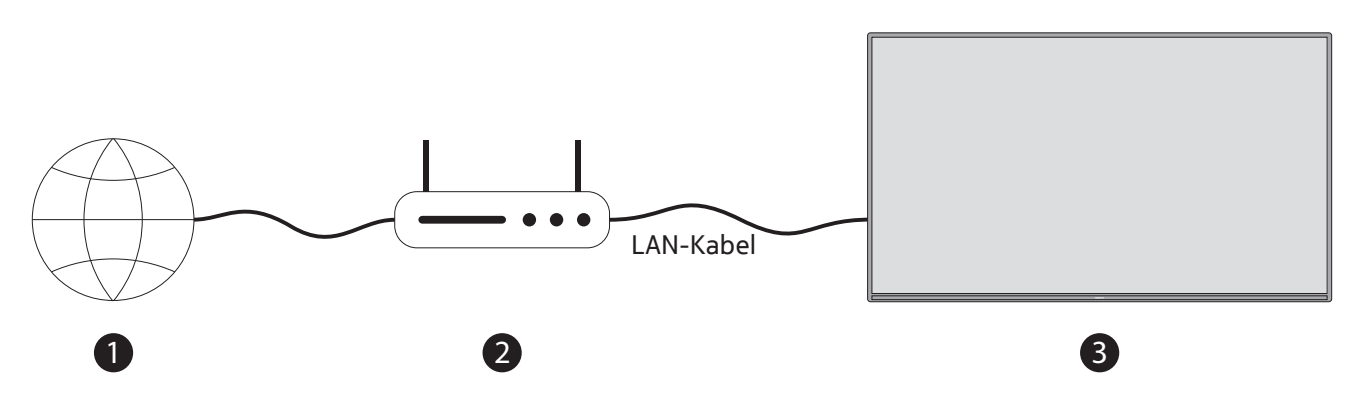

• ISP-Breitbandanschluss

• LAN-Kabel (Ethernet)

• LAN-Eingang an der Rückseite des Fernsehgerätes

Je nach Konfiguration Ihres Netzwerks können Sie Ihr Fernsehgerät möglicherweise an eine Netzwerksteckdose anschließen. In diesem Fall können Sie Ihr Fernsehgerät über ein Ethernet-Kabel direkt an das Netzwerk anschließen.

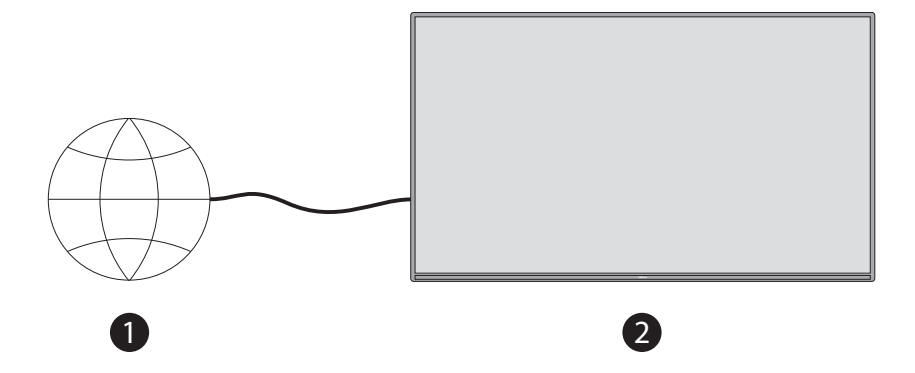

- Netzwerk-Steckdose
- LAN-Eingang an der Rückseite des Fernsehgerätes

#### **33.2. Drahtlose Verbindung**

Für die Verbindung des Fernsehgeräts mit dem Internet über Wireless LAN ist ein Wireless LAN-Modem/Router erforderlich.

Markieren Sie die Option **Wi-Fi/Ethernet aktivieren** im Menü **Netzwerk** und drücken Sie **Wählen**, um die drahtlose Verbindung zu aktivieren. Ziehen Sie dann das Ethernet-Kabel ab, falls es zuvor angeschlossen war. Einige der verfügbaren Netzwerke werden aufgelistet. Markieren Sie **Alle Netzwerke anzeigen** und drücken Sie **Wählen**, um die vollständige Liste anzuzeigen.

Wenn Sie Ihr Fernsehgerät lieber über WLAN mit Ihrem Netzwerk verbinden möchten, stehen Ihnen 3 Möglichkeiten zur Verfügung.

- Markieren Sie eines der aufgelisteten verfügbaren drahtlosen Netzwerke und drücken Sie **Wählen**. Geben Sie dann das Passwort ein, wenn das Netzwerk passwortgeschützt ist.
- Verwenden Sie die WPS-Taste an Ihrem Router. Markieren Sie die Option **Netzwerkverbindung über WPS (Taste)** und drücken Sie **Wählen**. Drücken Sie die WPS-Taste an Ihrem Router. Ihr Fernsehgerät verbindet sich mit Ihrem Router, ohne dass Sie ein Passwort eingeben müssen.

**Hinweis:** Während der Ersteinrichtung ist die Option Verbinden mit WPS-Taste anstelle der Option Netzwerk verbinden mit WPS (Taste) verfügbar.

• Geben Sie die WPS-PIN an Ihrem Router ein. Markieren Sie die Option **Netzwerkverbindung über WPS (PIN)** und drücken Sie **Wählen**. Es wird ein Code erstellt und auf dem Bildschirm angezeigt. Geben Sie diesen Code in Ihren Router ein. Ihr Fernsehgerät verbindet sich mit Ihrem Router, ohne dass Sie ein Passwort eingeben müssen.

**Hinweis:** Während der Ersteinrichtung ist die Option Mit WPS-PIN verbinden anstelle der Option Netzwerkverbindung über WPS (PIN) verfügbar.

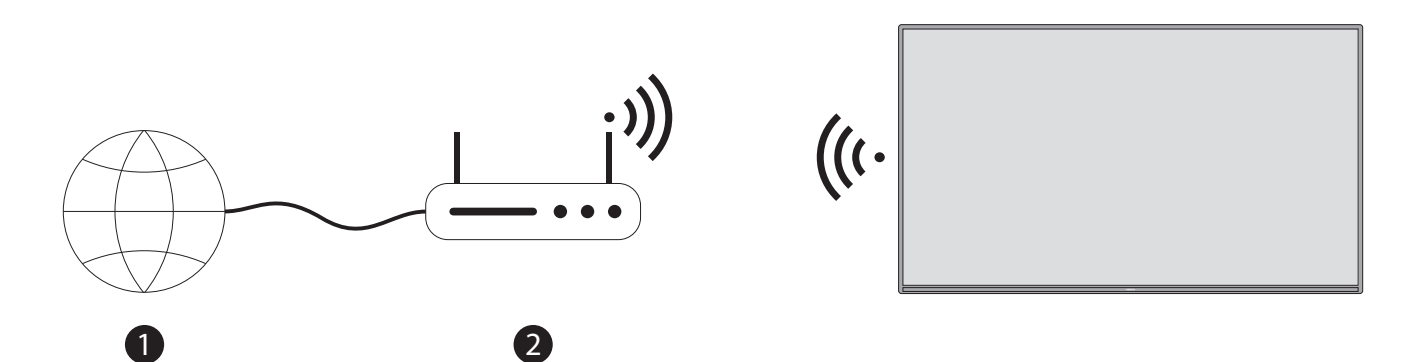

#### **1.** ISP-Breitbandanschluss

Ein Netzwerk mit versteckter SSID kann von anderen Geräten nicht erkannt werden. Wenn Sie eine Verbindung zu einem Netzwerk mit versteckter SSID herstellen möchten, markieren Sie die Option **Anderes Netzwerk verbinden** im Menü **Netzwerk** und drücken Sie **Wählen**. Fügen Sie das Netzwerk hinzu, indem Sie den Namen, den Sicherheitstyp und das Passwort manuell eingeben. Wenn Sie zusätzliche Einstellungen des Netzwerks manuell konfigurieren möchten, markieren Sie **Erweitert**, wenn Sie dazu aufgefordert werden, und drücken Sie **Wählen**. Folgen Sie den Anweisungen auf dem Bildschirm, um fortzufahren, und geben Sie die erforderlichen Werte ein.

Wenn Sie die Passwörter für das drahtlose Netzwerk auf Amazon speichern möchten, können Sie die Option **Wi-Fi-Passwörter auf Amazon speichern** verwenden. Deaktivieren Sie diese Option, um gespeicherte Kennwörter zu löschen.

Ein Wireless-N-Router (IEEE 802.11a/b/g/n/ac) mit 2,4- und 5-GHz-Bändern wurde entwickelt, um die Bandbreite zu erhöhen. Diese sind optimiert für flüssigeres und schnelleres HD-Videostreaming, Dateiübertragungen und Wireless Gaming.

Verwenden Sie eine LAN-Verbindung für eine schnellere Datenübertragung zwischen anderen Geräten wie z. B. Computern.

Die Übertragungsgeschwindigkeit ist abhängig von der Entfernung und der Anzahl der Hindernisse zwischen den Übertragungsprodukten, der Konfiguration dieser Produkte, den Funkwellenbedingungen, dem Leitungsverkehr und den von Ihnen verwendeten Produkten. Je nach den Bedingungen der Funkwellen, der DECT-Telefone oder anderer WLAN 11b-Geräte kann die Übertragung auch unterbrochen werden oder die Verbindung abreißen. Die Standardwerte der Übertragungsgeschwindigkeit sind die theoretischen Maximalwerte für die Funkstandards. Sie entsprechen nicht den tatsächlichen Übertragungsgeschwindigkeiten der Daten.

Der Ort, an dem die Übertragung am effektivsten ist, hängt von der jeweiligen Nutzungsumgebung ab.

Die Wireless-Funktion des Fernsehgeräts unterstützt Modems vom Typ 802.11 a, b, g, n & ac. Es wird dringend empfohlen, das IEEE 802.11ac Kommunikationsprotokoll zu verwenden, um mögliche Probleme beim Ansehen von Videos zu vermeiden.

Sie müssen die SSID Ihres Modems ändern, wenn andere Modems mit der gleichen SSID in der Nähe sind. Andernfalls kann es zu Verbindungsproblemen kommen. Verwenden Sie eine kabelgebundene Verbindung, wenn Sie Probleme mit einer drahtlosen Verbindung haben.

Für die Wiedergabe von Streaming-Inhalten ist eine stabile Übertragungsgeschwindigkeit erforderlich. Verwenden Sie eine Ethernet-Verbindung, wenn die Übertragungsgeschwindigkeit des drahtlosen LAN nicht stabil ist.

## **34. Spezifikationen**

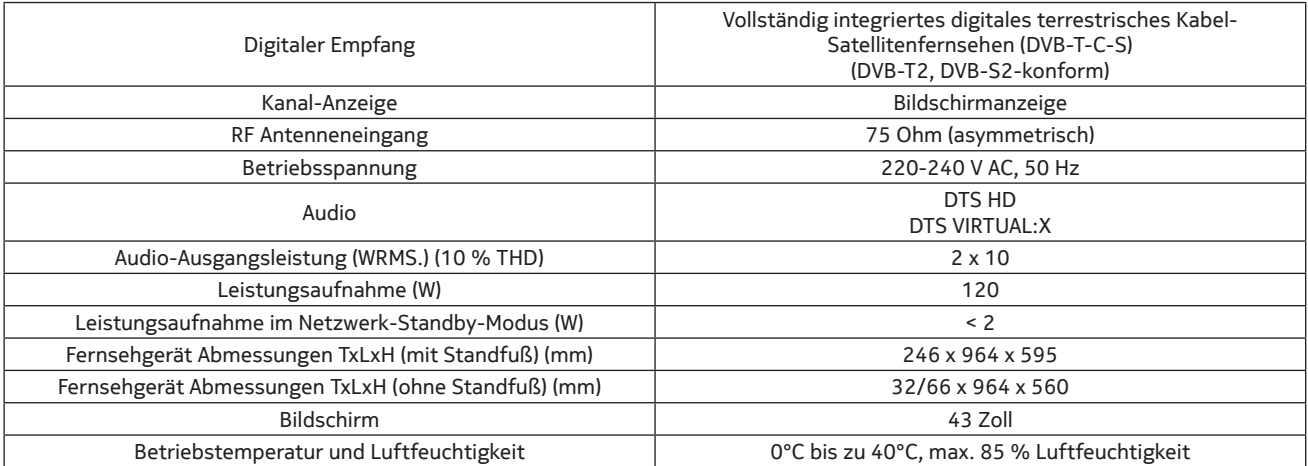

Hiermit erklärt VESTEL Elektronik Sanayi ve Ticaret A.Ş., dass das Funkgerät des Typs TFT IDTV mit der Richtlinie 2014/53/EU konform ist. Den vollständigen Text der EU-Konformitätserklärung finden Sie unter folgender Internetadresse: doc.vosshub.com

#### **Spezifikationen des Wireless LAN-Senders**

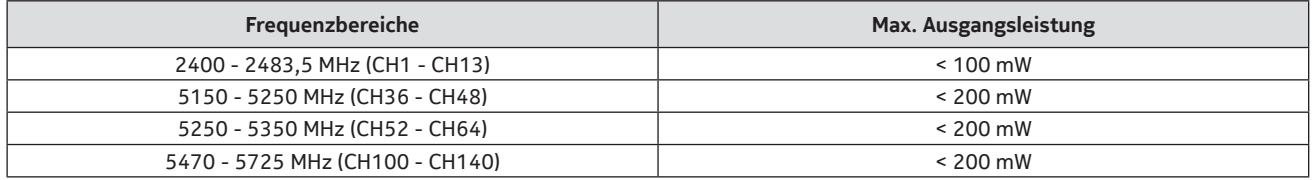

#### **Länderspezifische Beschränkungen**

Die Wireless LAN-Ausrüstung ist für die Verwendung zu Hause und im Büro in Großbritannien und Nordirland (und anderen Ländern, die der entsprechenden EU- und/oder UK-Richtlinie folgen) bestimmt. Das Frequenzband 5,15 - 5,35 GHz ist in den EU-Ländern, im Vereinigten Königreich und in Nordirland nur für den Betrieb in Gebäuden zugelassen.

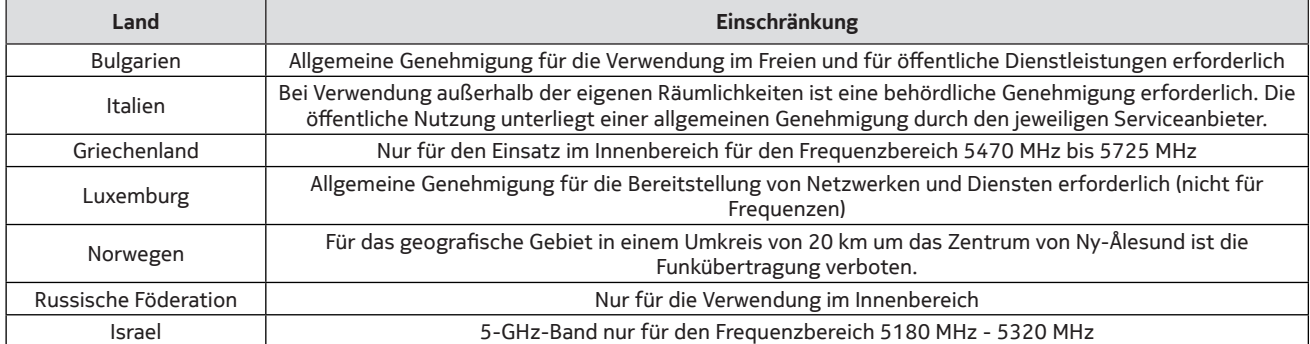

Die Anforderungen für ein bestimmtes Land können sich jederzeit ändern. Es wird empfohlen, dass Sie sich bei den örtlichen Behörden über den aktuellen Stand der nationalen Vorschriften für drahtlose 5-GHz-LANs informieren.

## **35. Lizenzen**

Die Begriffe HDMI, HDMI High-Definition Multimedia Interface, HDMI Trade Dress und die HDMI Logos sind Marken oder eingetragene Marken von HDMI Licensing Administrator, Inc.

## HƏMI`

Dolby, Dolby Vision, Dolby Audio und das Doppel-D-Symbol sind Marken der Dolby Laboratories Licensing Corporation. Hergestellt unter Lizenz von Dolby Laboratories. Vertrauliche unveröffentlichte Werke. Copyright © 1992-2022 Dolby Laboratories. Alle Rechte vorbehalten.

### **DCDolby Vision DCDolby Audio**

Für DTS-Patente, siehe http://patents.dts.com. Hergestellt unter Lizenz von DTS Licensing Limited. DTS, DTS-HD, Virtual:X und das DTS-HD Logo sind eingetragene Marken oder Marken von DTS, Inc. in den Vereinigten Staaten und anderen Ländern. © 2022 DTS, Inc. ALLE RECHTE VORBEHALTEN.

# dts HD.

Dieses Produkt enthält Technologie, die bestimmten geistigen Eigentumsrechten von Microsoft unterliegt. Die Verwendung oder Verbreitung dieser Technologie außerhalb dieses Produkts ist ohne die entsprechende(n) Lizenz(en) von Microsoft verboten.

Die Eigentümer von Inhalten nutzen die Microsoft PlayReady™ Technologie für den Zugriff auf Inhalte, um ihr geistiges Eigentum, einschließlich urheberrechtlich geschützter Inhalte, zu schützen. Dieses Gerät verwendet die PlayReady-Technologie für den Zugriff auf PlayReady-geschützte Inhalte und/oder WMDRM-geschützte Inhalte. Wenn das Gerät die Beschränkungen für die Nutzung von Inhalten nicht ordnungsgemäß durchsetzt, können die Eigentümer der Inhalte von Microsoft verlangen, dem Gerät die Möglichkeit zu entziehen, PlayReady-geschützte Inhalte zu konsumieren. Der Widerruf sollte sich nicht auf ungeschützte Inhalte oder Inhalte auswirken, die durch andere Technologien für den Zugriff auf Inhalte geschützt sind. Die Eigentümer der Inhalte können von Ihnen ein Upgrade von PlayReady verlangen, um auf ihre Inhalte zugreifen zu können. Wenn Sie ein Upgrade ablehnen, können Sie nicht auf Inhalte zugreifen, die das Upgrade erfordern. Das "CI Plus"-Logo ist eine Marke der CI Plus LLP.

Dieses Produkt ist durch bestimmte geistige Eigentumsrechte der Microsoft Corporation geschützt. Die Verwendung oder Verbreitung dieser Technologie außerhalb dieses Produkts ist ohne eine Lizenz von Microsoft oder einer autorisierten Microsoft-Tochtergesellschaft verboten.

Die Bluetooth®-Wortmarke und -Logos sind eingetragene Marken der Bluetooth SIG, Inc. und jede Verwendung dieser Marken durch Vestel Elektronik Sanayi ve Ticaret A.S. erfolgt unter Lizenz. Andere Marken und Markennamen sind Eigentum ihrer jeweiligen Inhaber.

Amazon, Alexa, Fire, Prime Video und alle zugehörigen Logos sind Marken von Amazon.com, Inc. oder seinen Tochtergesellschaften.

Dieses Fernsehgerät ist ein Produkt von Vestel Ticaret A.Ş., das nicht mit Amazon.com, Inc. oder einem Amazon-Partnerunternehmen verbunden ist.

## **36. Entsorgung von Altgeräten und Batterien**

### **Nur für die Europäische Union und Länder mit Recyclingsystemen**

Diese Symbole auf den Produkten, Verpackungen und/oder Begleitdokumenten bedeuten, dass gebrauchte elektrische und elektronische Produkte und Batterien nicht mit dem allgemeinen Hausmüll vermischt werden dürfen.

Für eine ordnungsgemäße Behandlung, Rückgewinnung und Wiederverwertung von Altprodukten und verbrauchten Batterien bringen Sie diese bitte in Übereinstimmung mit Ihrer nationalen Gesetzgebung zu den entsprechenden Sammelstellen.

Wenn Sie sie richtig entsorgen, helfen Sie, wertvolle Ressourcen zu sparen und mögliche negative Auswirkungen auf die menschliche Gesundheit und die Umwelt zu vermeiden.

Für weitere Informationen über die Sammlung und das Recycling wenden Sie sich bitte an Ihre örtliche Gemeinde.

Bei unsachgemäßer Entsorgung dieser Abfälle können gemäß der nationalen Gesetzgebung Strafen verhängt werden.

#### **Geschäftskunden**

Wenn Sie dieses Produkt entsorgen möchten, wenden Sie sich bitte an Ihren Lieferanten und prüfen Sie die Bedingungen des Kaufvertrags.

#### **Andere Länder außerhalb der Europäischen Union**

Diese Symbole sind nur in der Europäischen Union gültig. Wenden Sie sich an Ihre örtliche Behörde, um mehr über Entsorgung und Recycling zu erfahren.

Bringen Sie das Produkt und die Verpackung zum Recycling zu Ihrer örtlichen Sammelstelle.

Einige Sammelstellen nehmen die Produkte kostenlos an.

**Hinweis:** Das Zeichen Pb unter dem Symbol für Batterien zeigt an, dass diese Batterie Blei enthält.

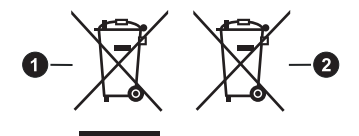

**1.** Produkte **2.** Batterie